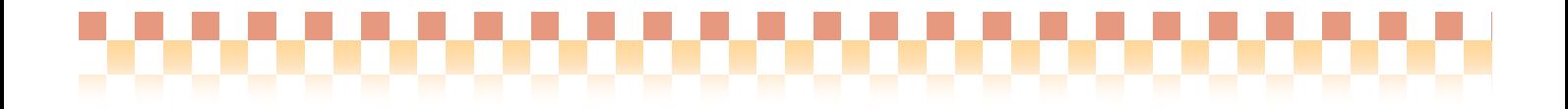

# ~ 口座振替システム運用マニュアル ~ (**Build28**対応)

本資料では、新利用者請求システムに対応した『口座振替システム』について、導入から運用に いたる全体の流れをご説明いたします。

# ◇改定履歴

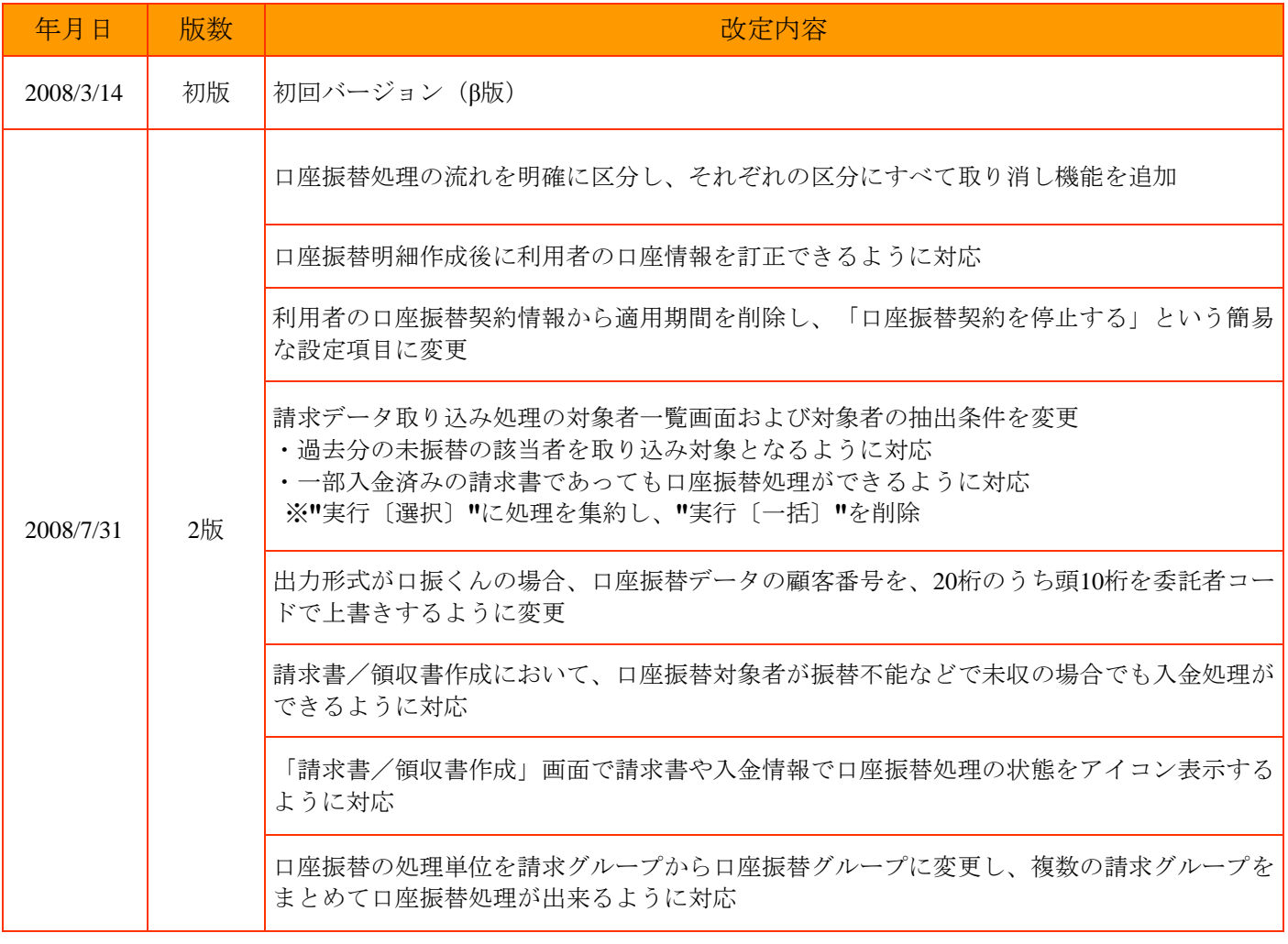

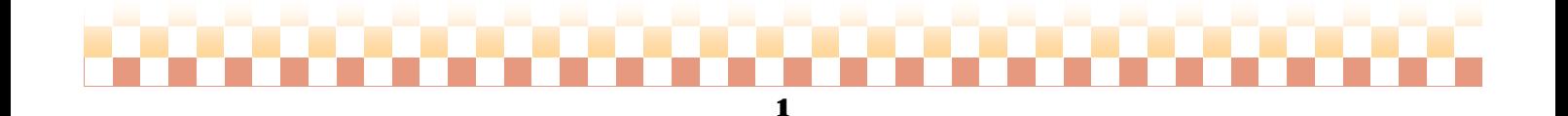

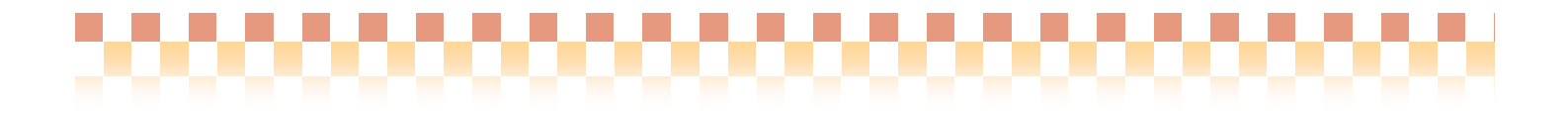

# ·目次

### 1. 概要

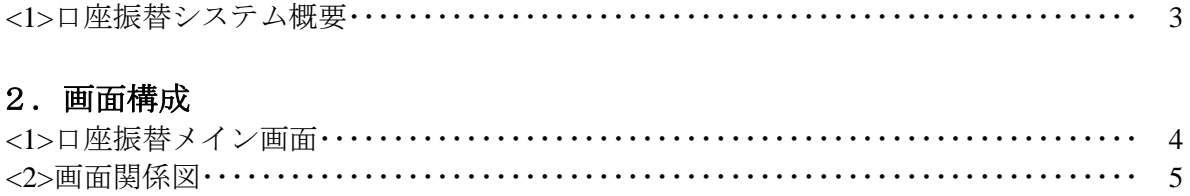

### 3. 導入編

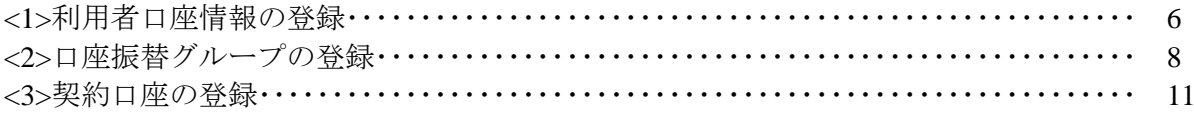

### 4. 運用編

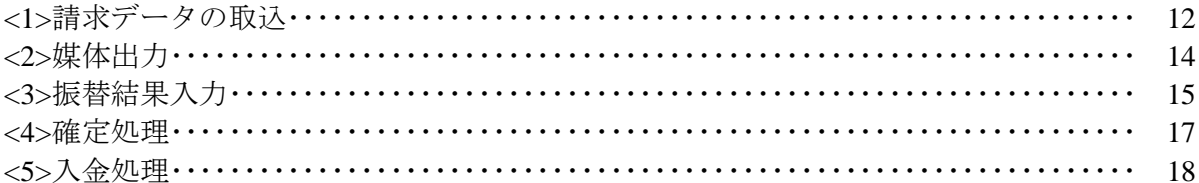

### 5. 補足

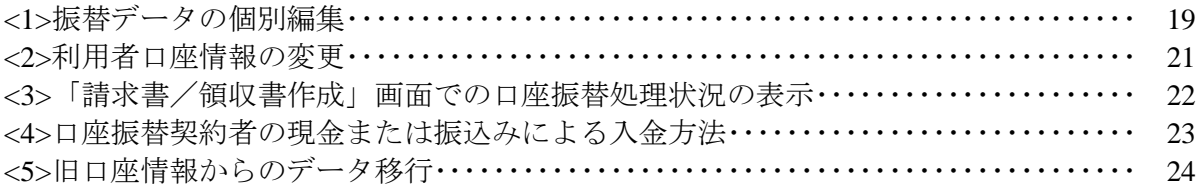

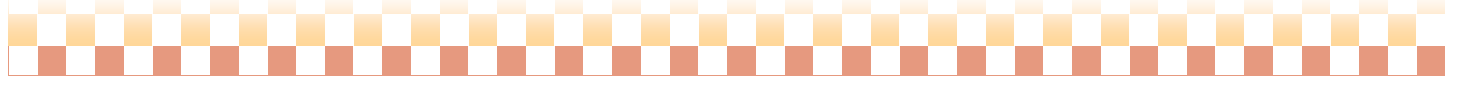

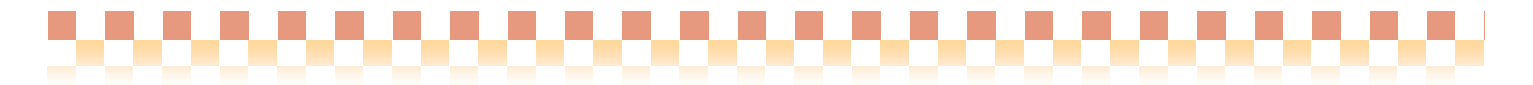

# 1.概要

### 1**-1**口座振替システム概要

 口座振替システムでは、振替データの作成から領収書作成(入金処理)まで、当該システムで行なう事が 可能です。出力形式は以下の3タイプに対応しております。

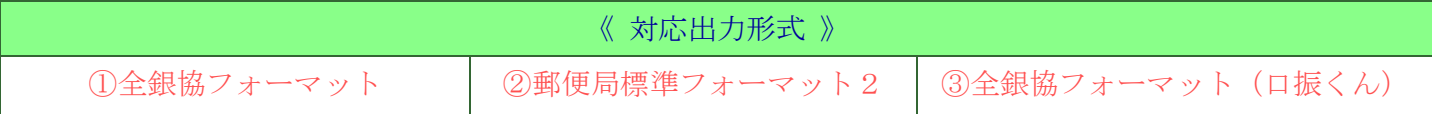

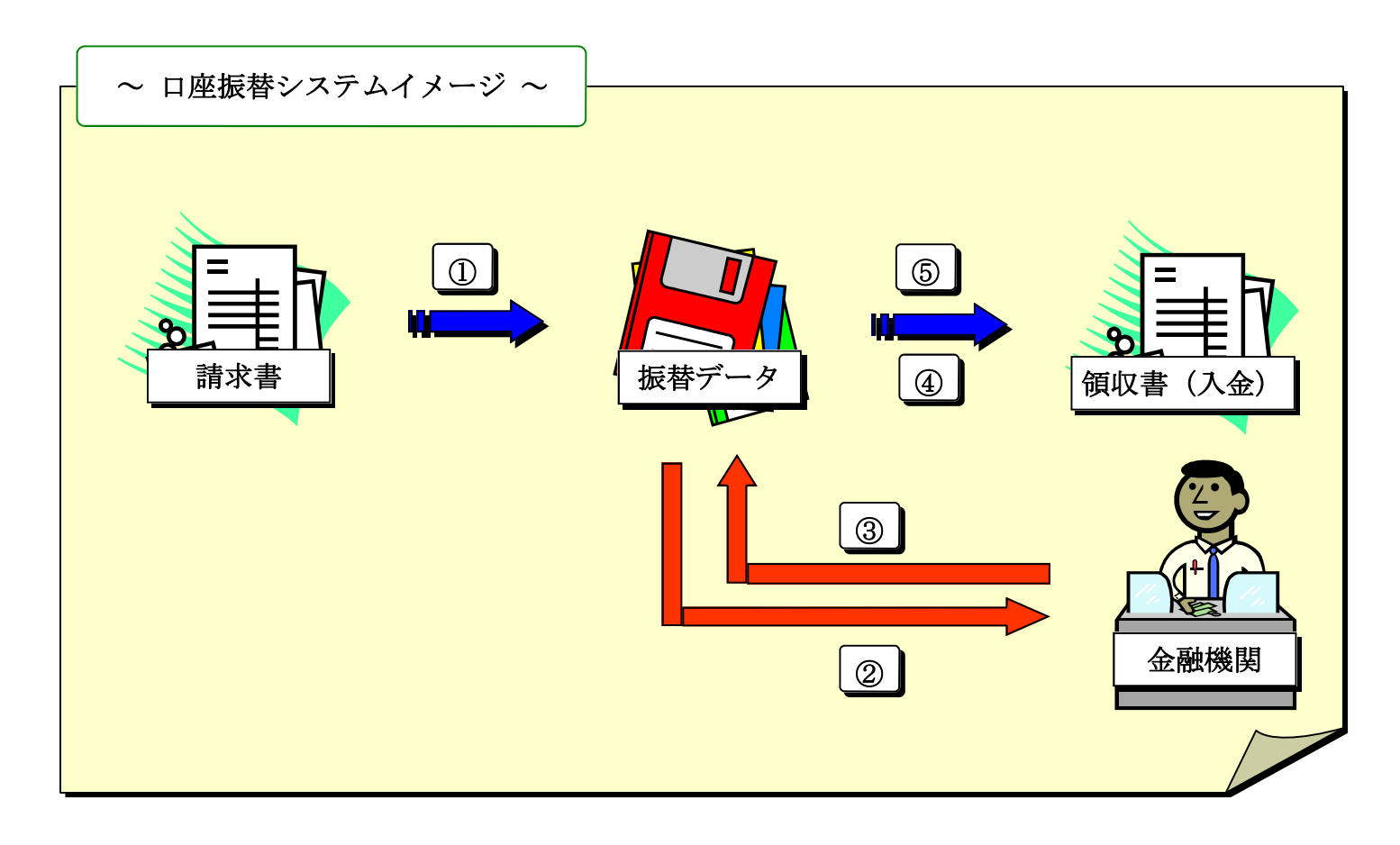

### ぷ項目説明

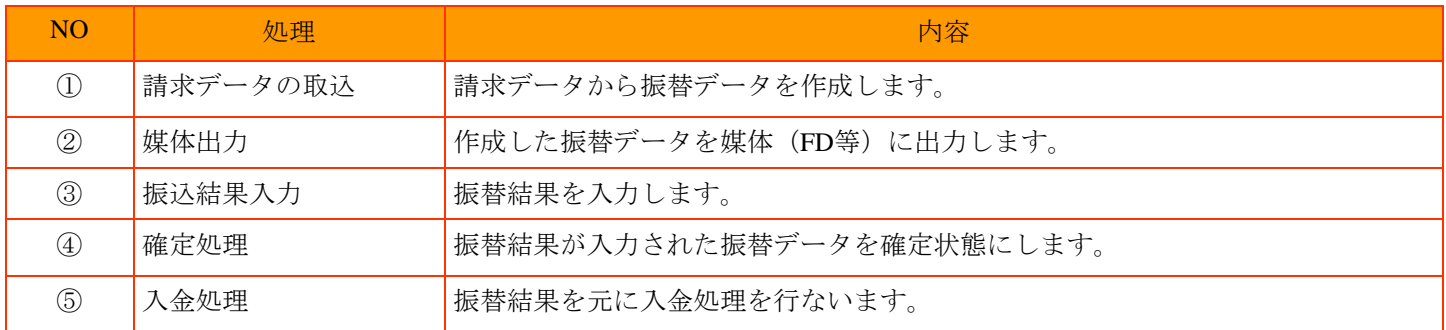

#### 3

# 2.画面構成

### **2-1** 口座振替メイン画面

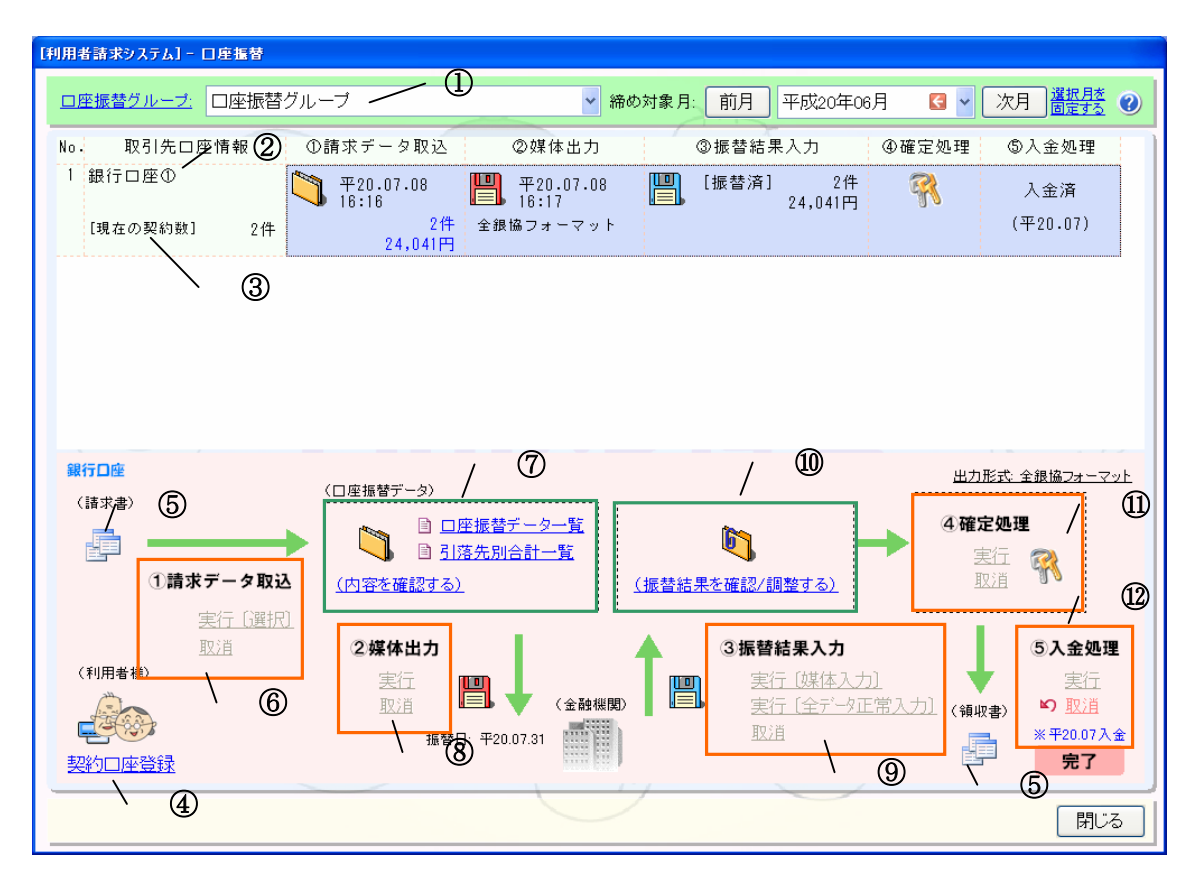

### ぷ項目説明

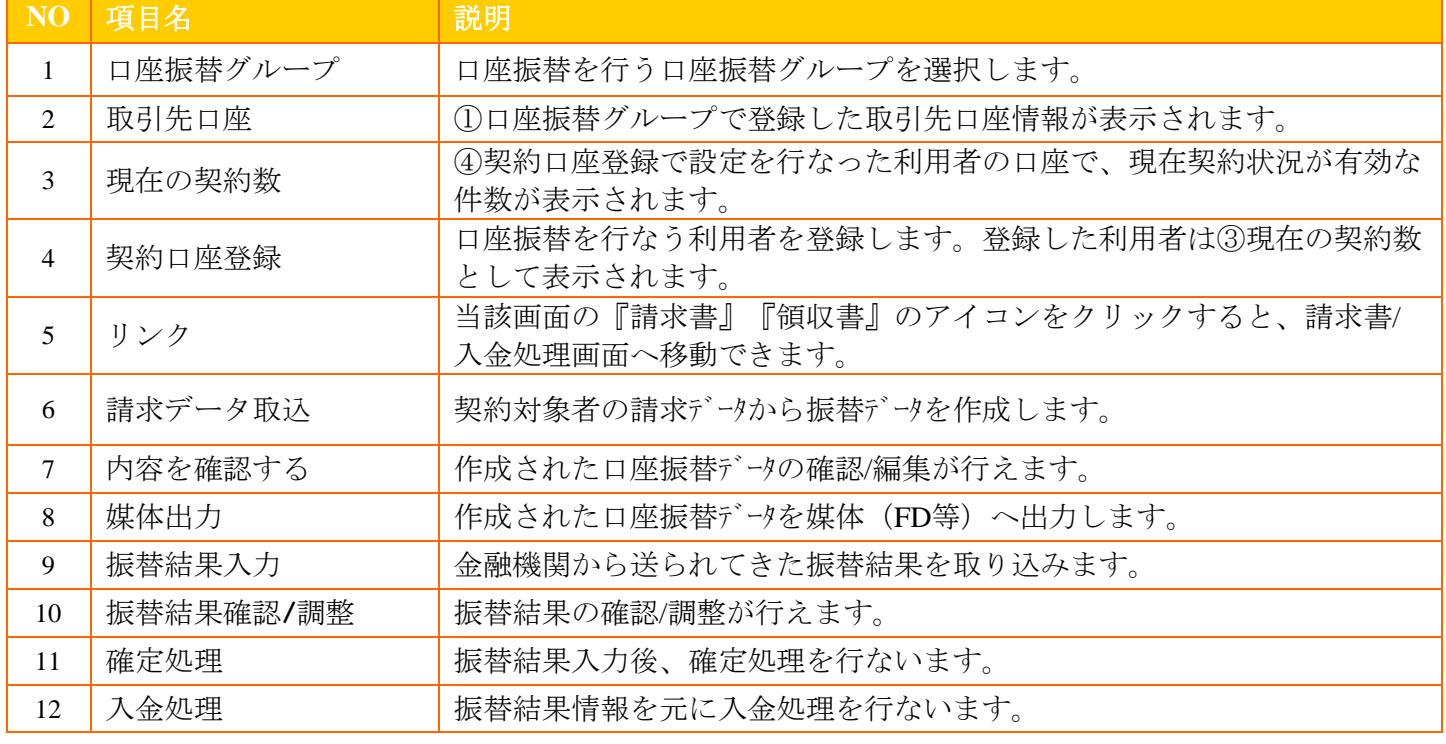

2画面構成

### 2**-2**画面関係図

口座振替システム:メイン画面は、以下の各画面と関連付けられています。

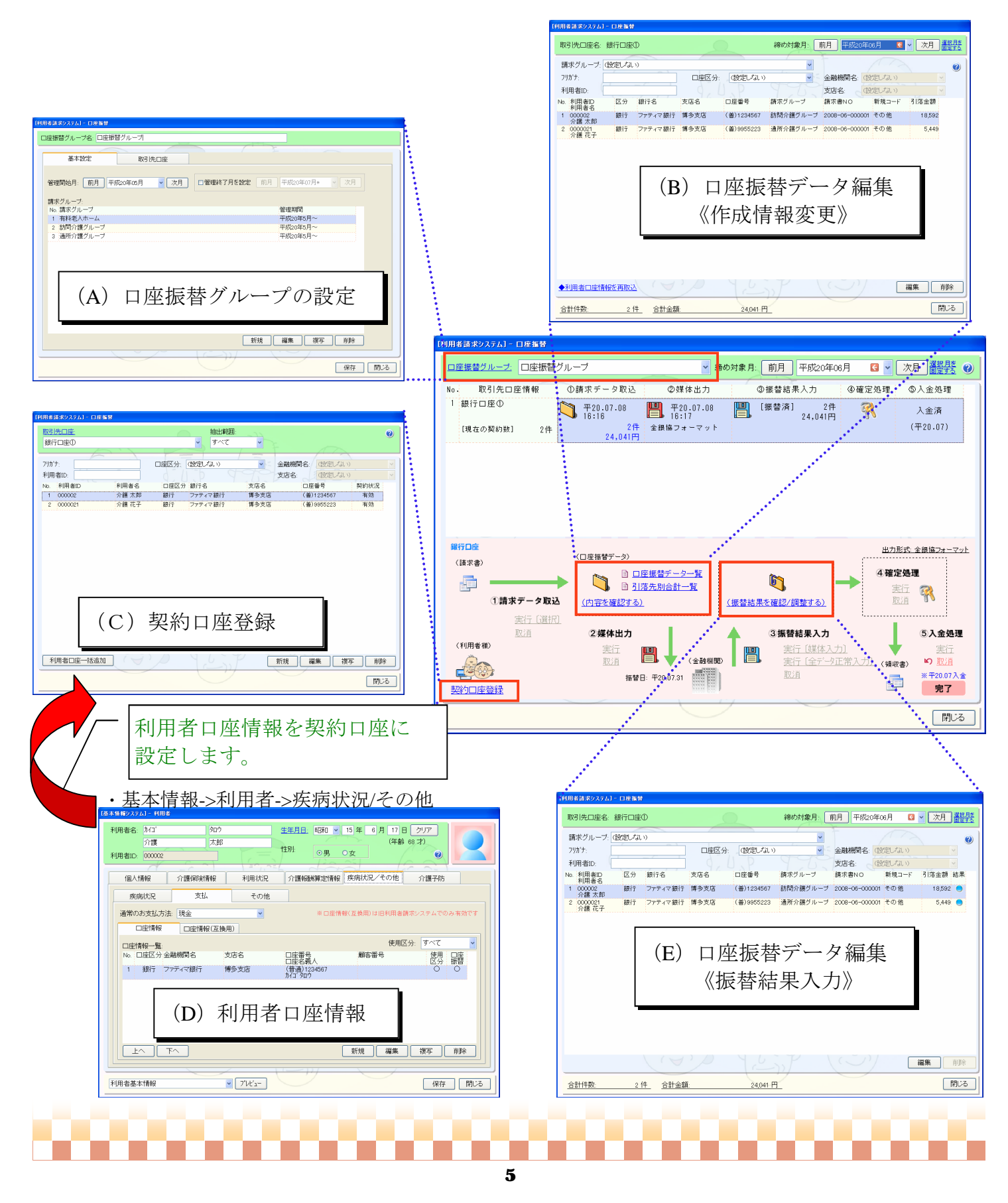

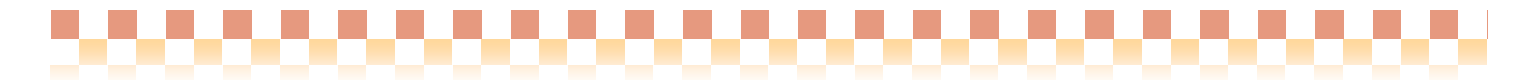

## 3.導入編

本章では、口座振替システム導入時に必要な設定内容を説明いたします。口座振替システム初回運用時に は、下記導入手順に従ってマスタ登録を行って下さい。

#### ・導入手順

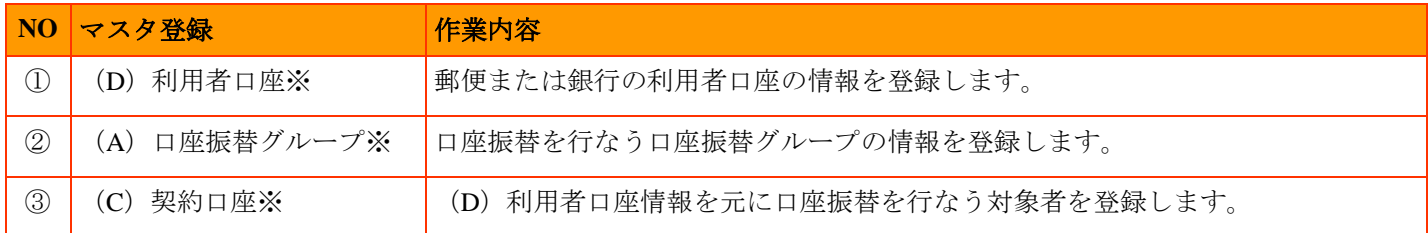

※マスタ登録のアルファベットは、2-2画面関係図を参照しています。

#### 3**-1** 利用者口座情報の登録

⇒[メニュー]:基本情報->利用者->利用者->疾病状況/その他->支払

◇利用者の郵便または銀行口座情報の登録を行ないます。複数の口座情報を登録する事も可能です。

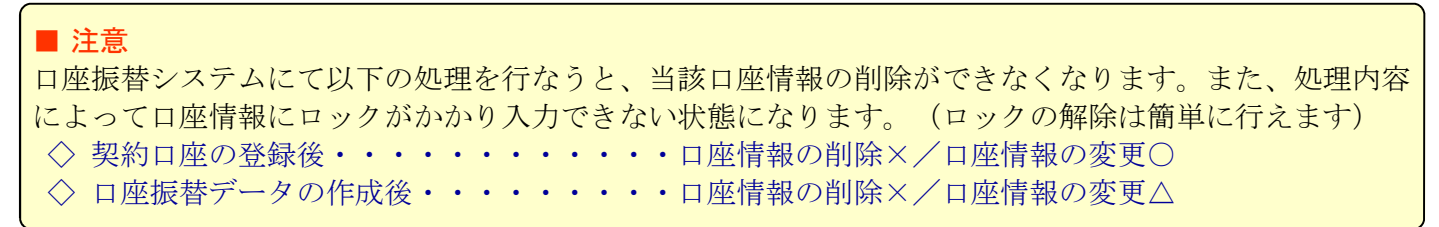

※ロックがかかっている口座情報の変更方法については資料5-2利用者口座情報の変更をご参照ください

#### ・基本情報->利用者->疾病状況/その他->支払->口座情報

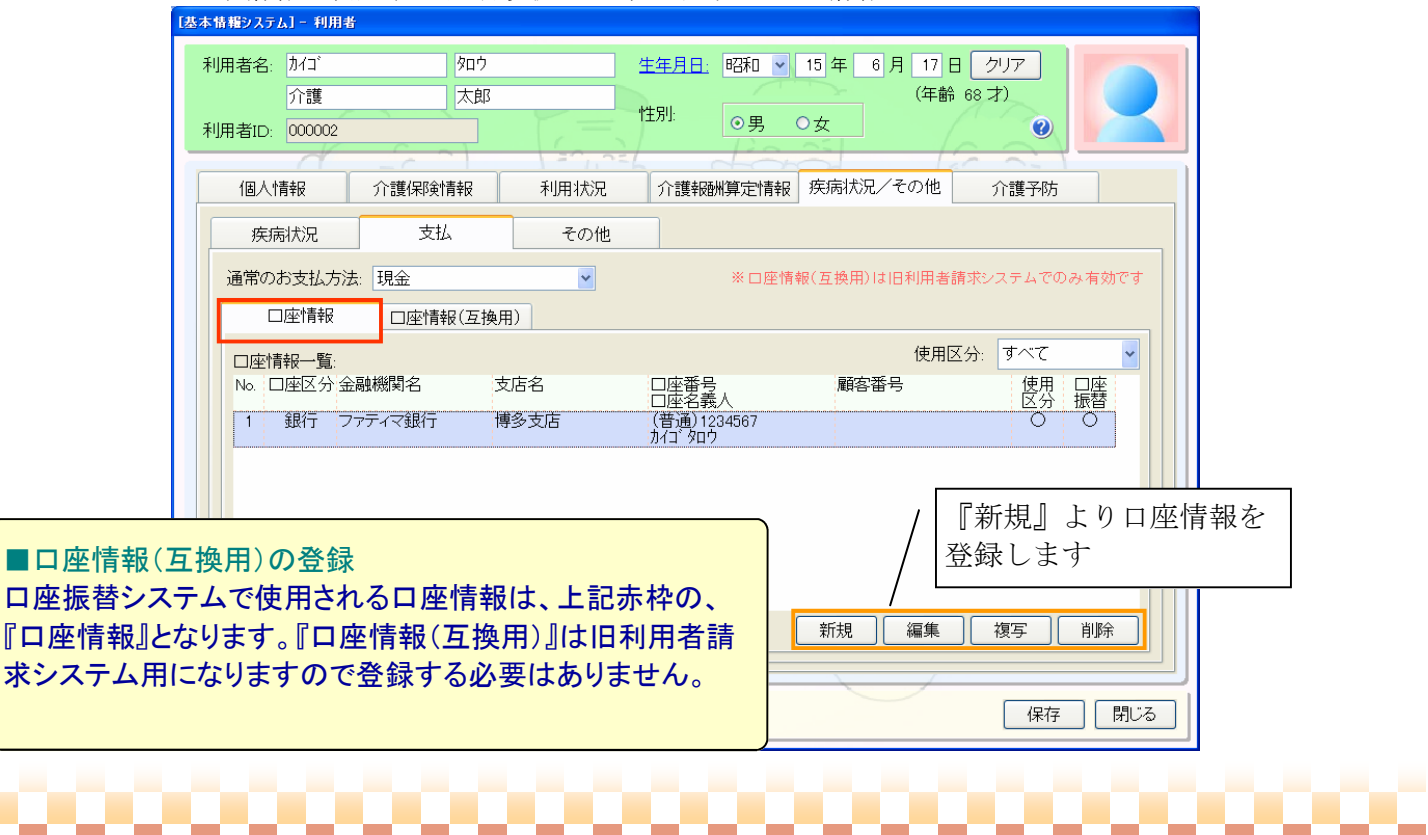

6

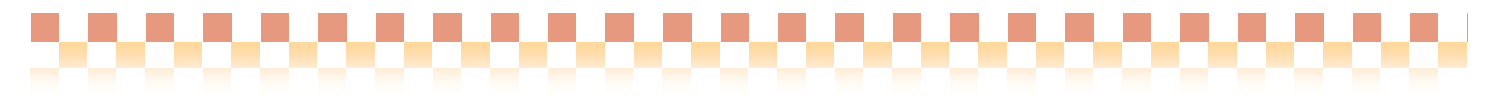

利用者口座区分には、『銀行口座』『郵便口座』の二種類があります。該当する『口座区分』にチェック を行い口座情報を登録してください。

### ■口座情報登録のポイント

登録した口座情報を口座振替で使用する場合は、『口座振替で使用する』にチェックを行って下さい。 ※チェックを行うと必須入力項目の背景がピンクで表示されます

### (**A**)銀行口座の場合

◇口座区分にて『銀行』を選択後、口座情報の各項目を入力してください。

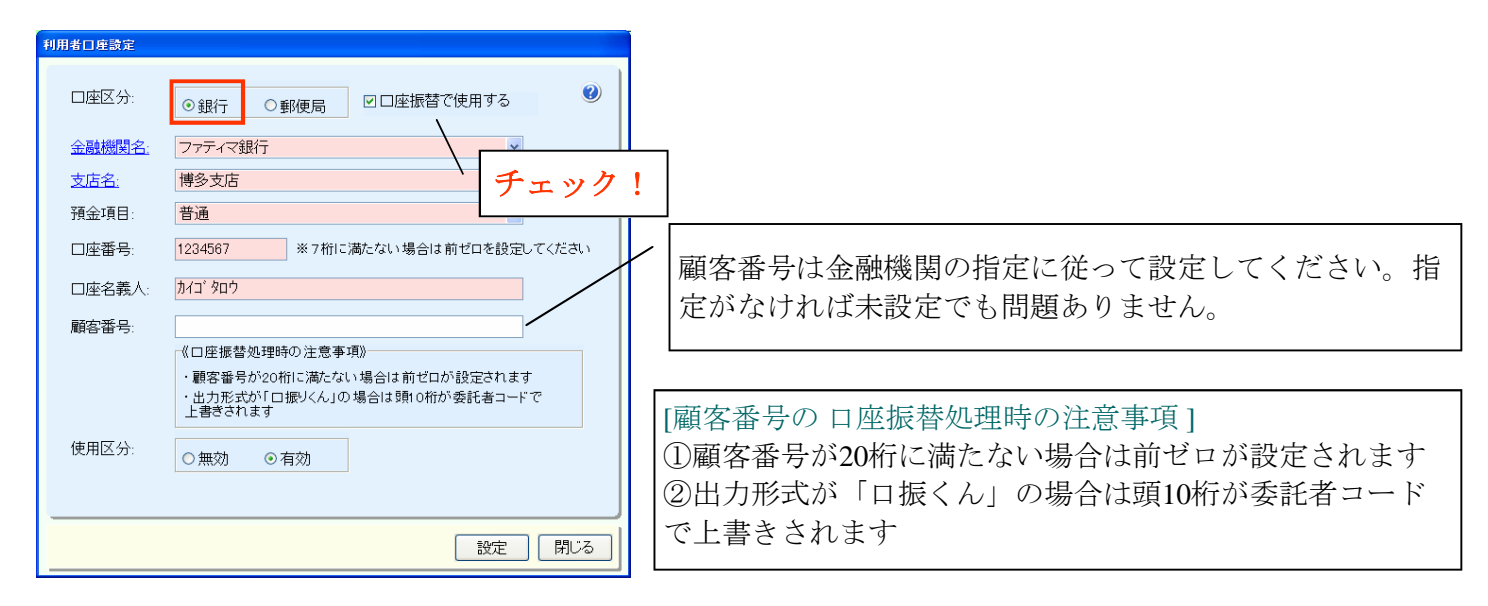

### (**B**)郵便口座の場合

◇口座区分にて『郵便局』を選択後、口座情報の各項目を入力してください。

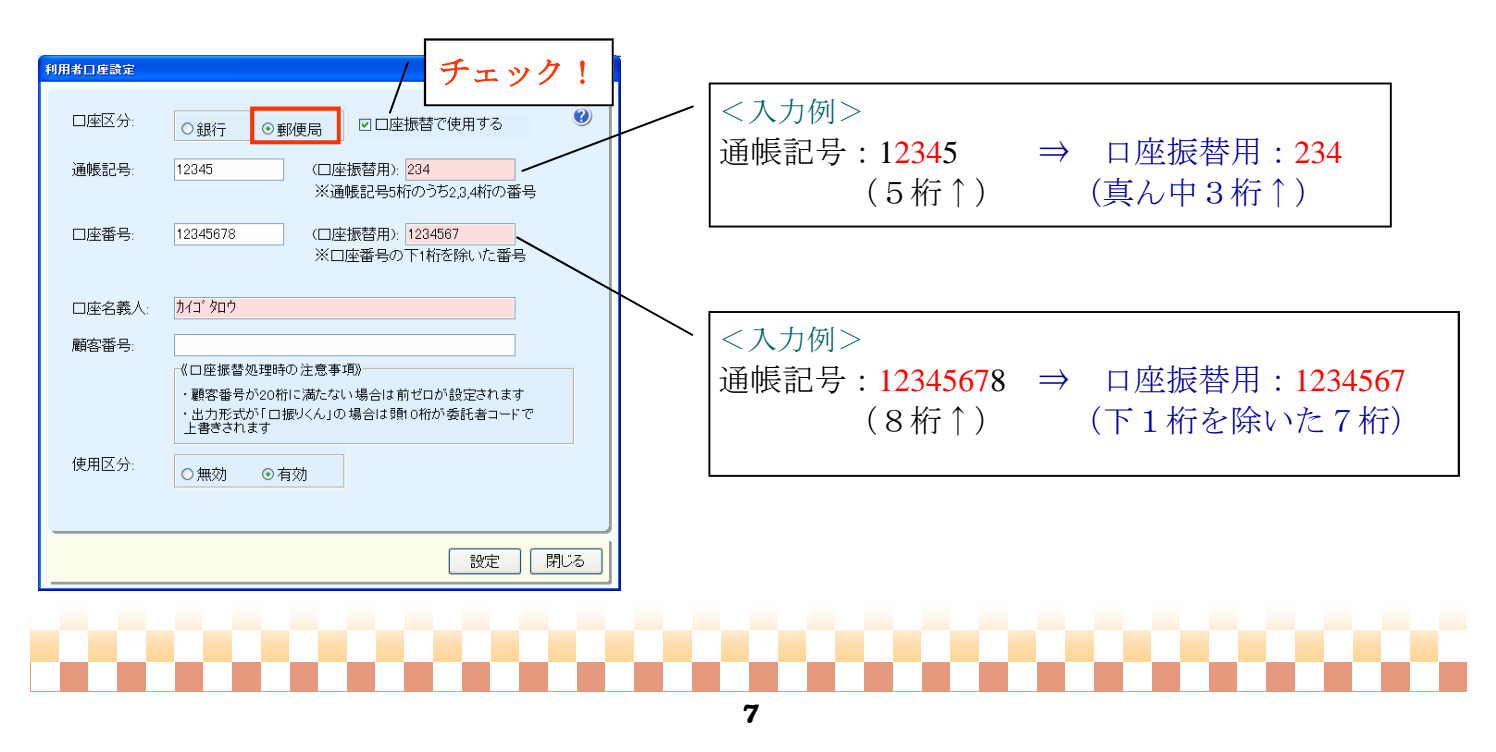

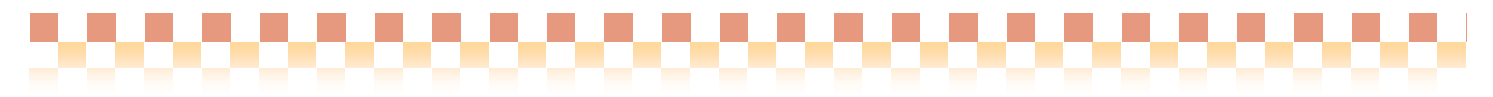

### 3**-2** 口座振替グループの登録

⇒[メニュー]:利用者請求->請求/入金->口座振替->口座振替グループ

◇口座振替グループは、口座振替の処理単位です。ひとつの口座振替グループに複数の請求グループをまと めることができます。

1)口座振替グループ登録画面の起動について

口座振替グループが未登録の場合、下記のようなメッセージが表示されます。口座振替グループを1件でも 登録すると通常の口座振替のメイン画面が起動します。

①口座振替グループが未登録の場合

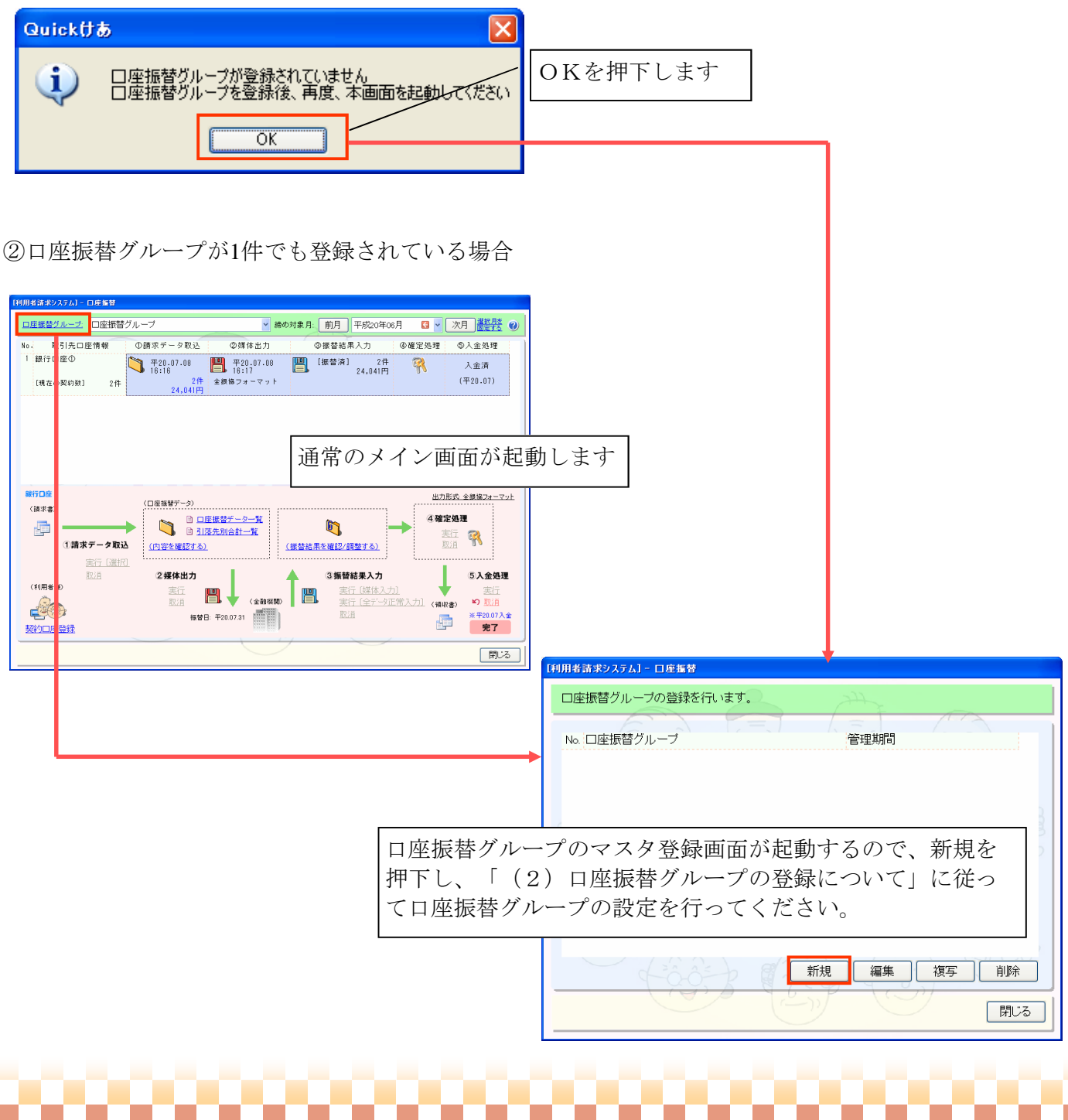

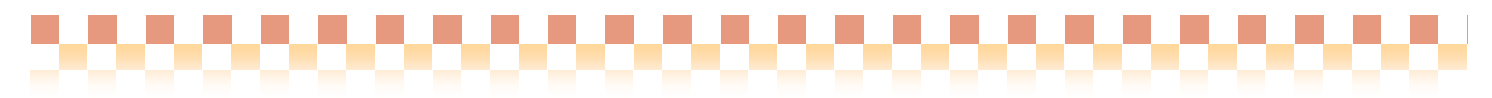

2)口座振替グループの登録について

口座振替グループの登録では、口座振替対象の請求グループと取引先口座の登録を行います。それぞれ複 数登録することが出来ます。同じ口座振替グループで運用したい請求グループはすべて登録してください。

■ 注意

口座振替システムにて契約口座の登録及び口座振替データの媒体出力を行なうと、当該取引先口座の 削除が出来なくなります。

①口座振替対象の請求グループの登録

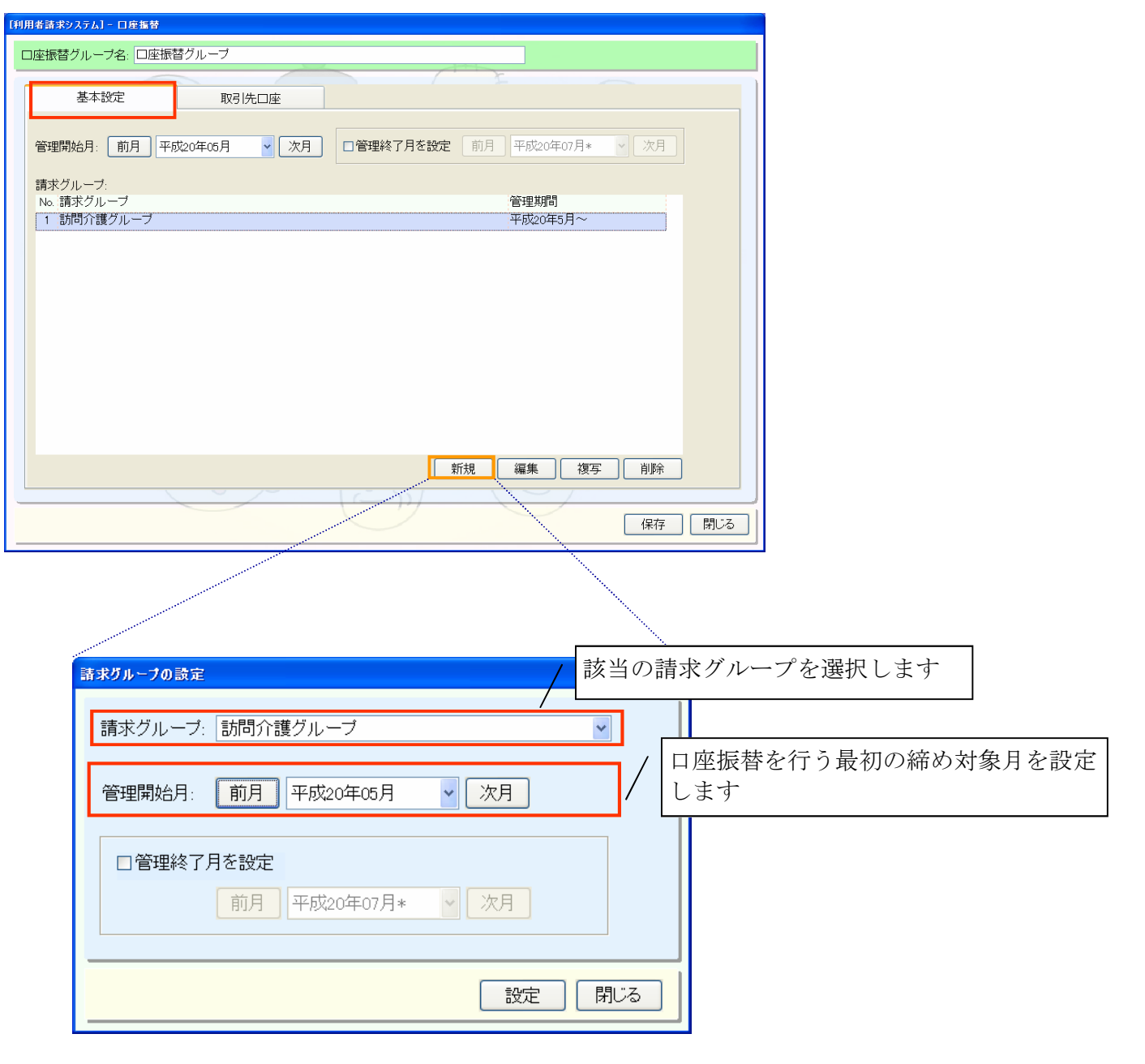

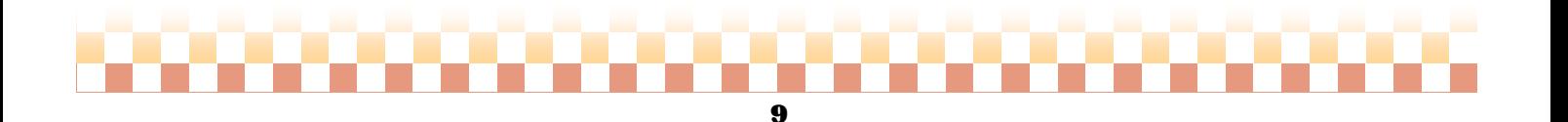

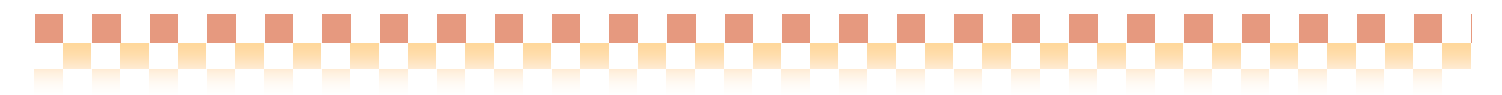

3.導入編

②取引先口座の登録

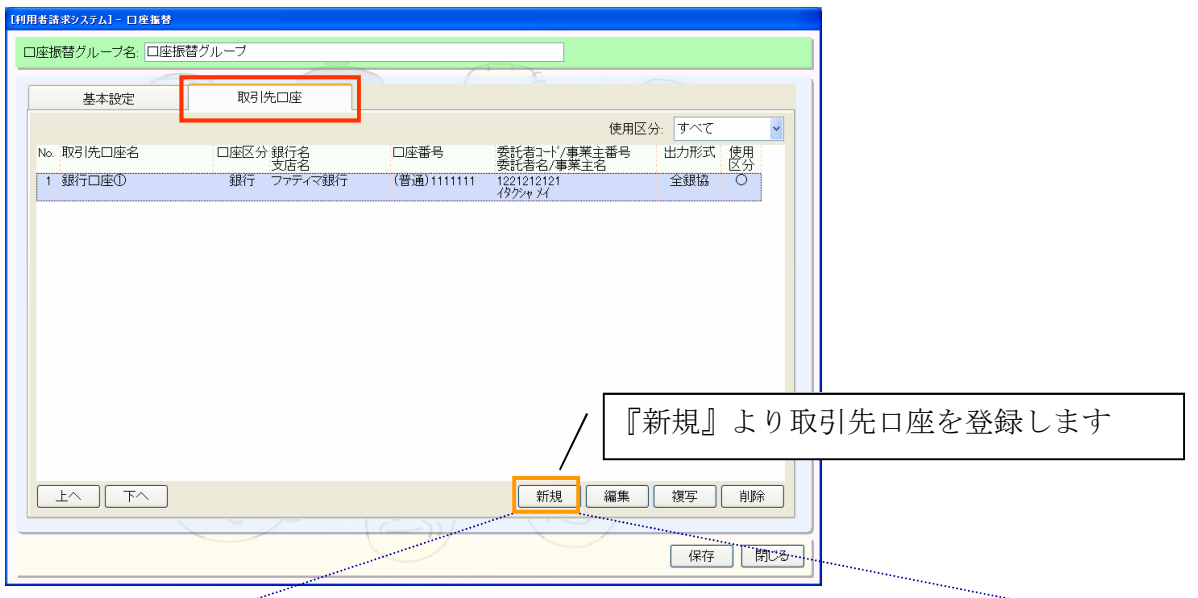

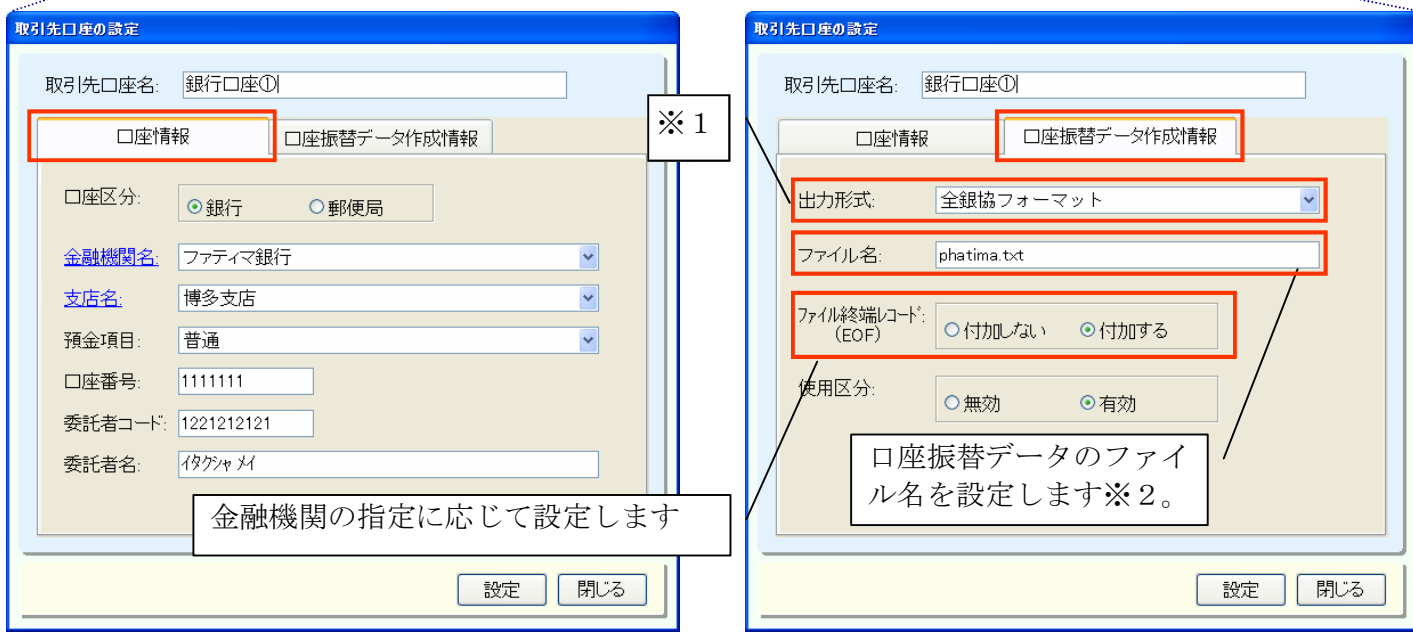

※1出力形式は下記3タイプを設定できます

①全銀協フォーマット ②全銀協フォーマット(口振くん)

③郵便局標準フォーマット2

※2ファイル名は金融機関によって異なります。金融機関の指定に合わせて設定して下さい。 当画面で設定したファイル名は初期設定値になります。ファイル名は振替データ媒体出力時に 変更する事ができます。

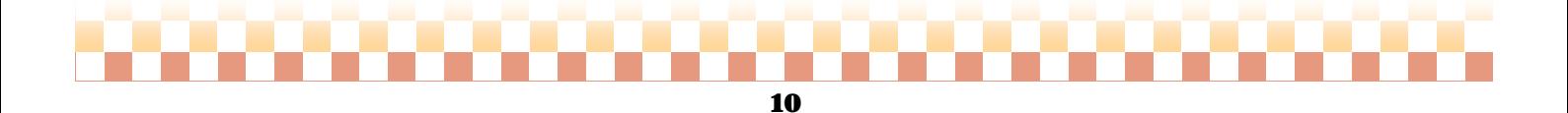

3.導入編

### 3**-3** 契約口座の登録

⇒[メニュー]:利用者請求->請求/入金->口座振替->契約口座登録

◇契約口座の登録では、利用者基本情報で設定された口座情報を元に口座振替対象者を各取引先口座に登 録します。登録方法には以下の二通りがあります。※初回導入時は、(A)利用者口座一括追加が便利です。

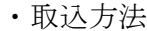

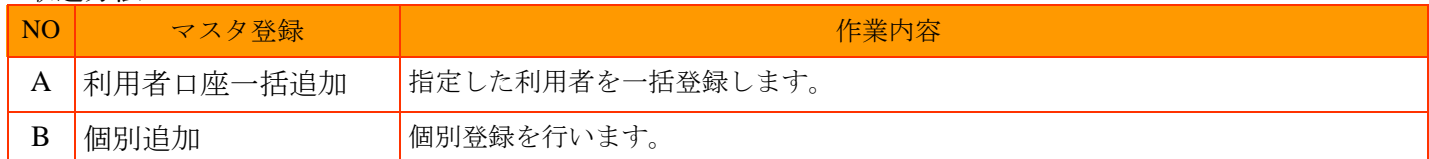

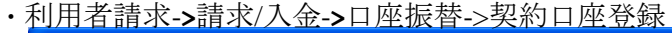

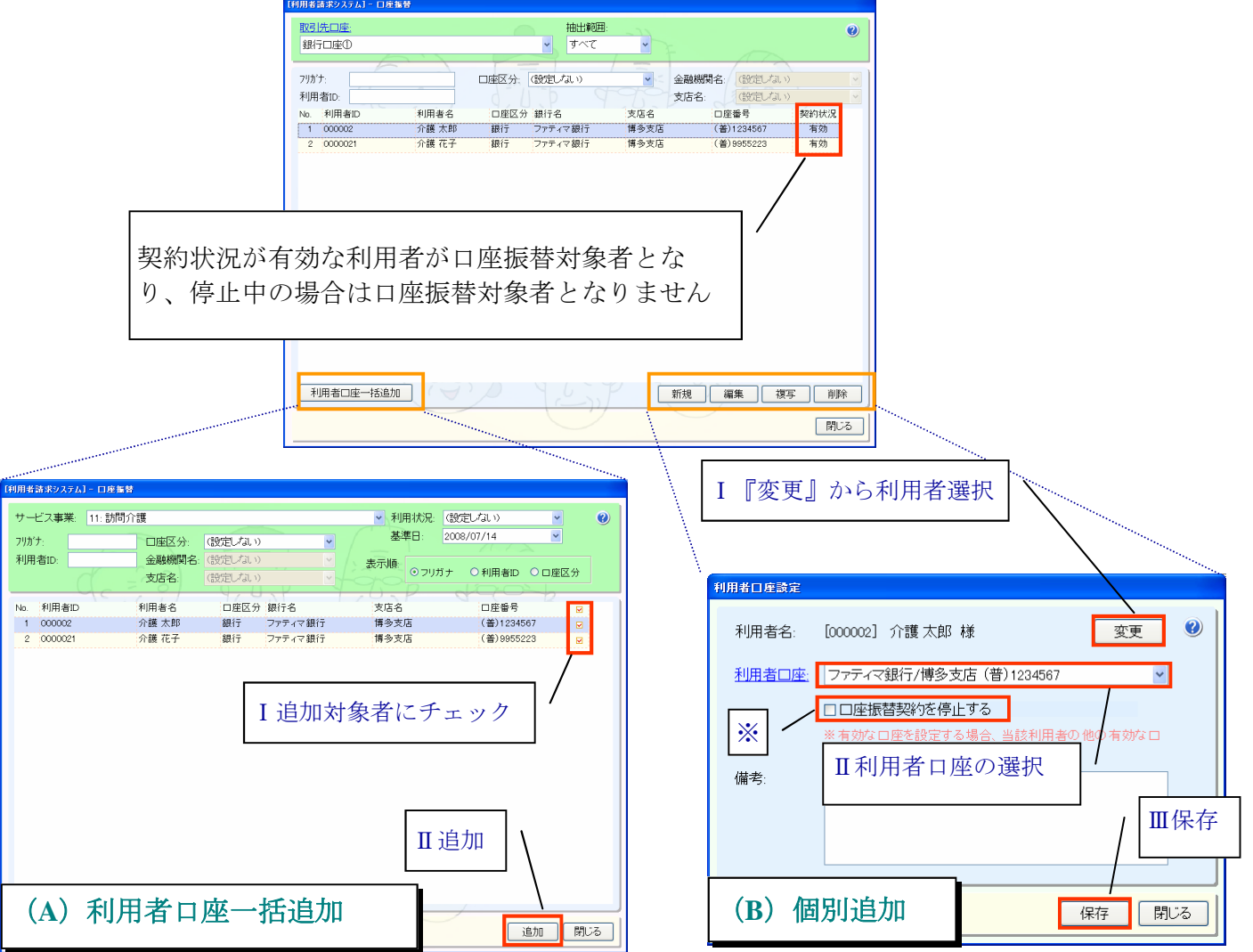

■ 注意

一つの取引口座に登録できる同一利用者の有効な口座は一つだけです。すでに登録済みの利用者の口 座を追加された場合は、自動的に既に登録されている口座が停止中の状態(※)になります。 ※「口座振替契約を停止する」にチェックが入った状態になります

本章では口座振替システム運用を下記の運用手順の流れに従って説明いたします。

#### ・運用手順

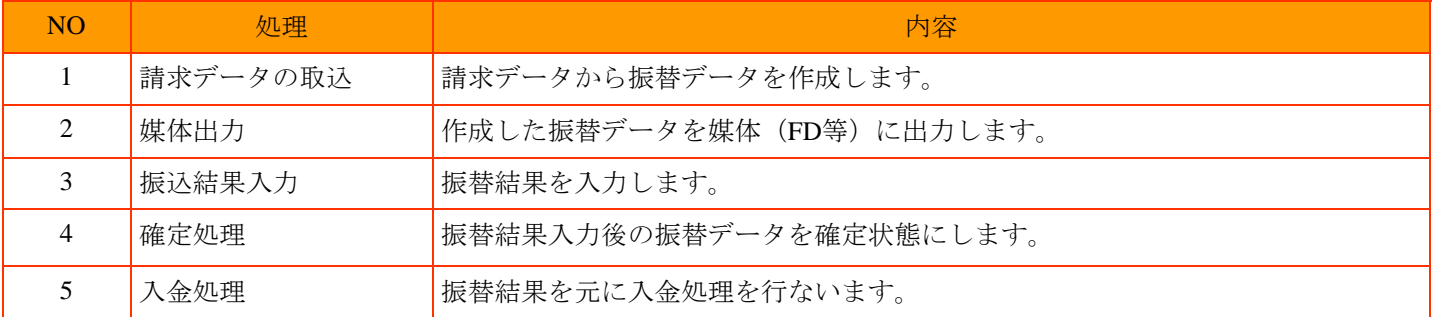

## 4**-1** 請求データの取込

◇取込作業では、作成済みの請求データから口座振替データを作成します。 未収の請求書(一部入金も含む)が対象となります。

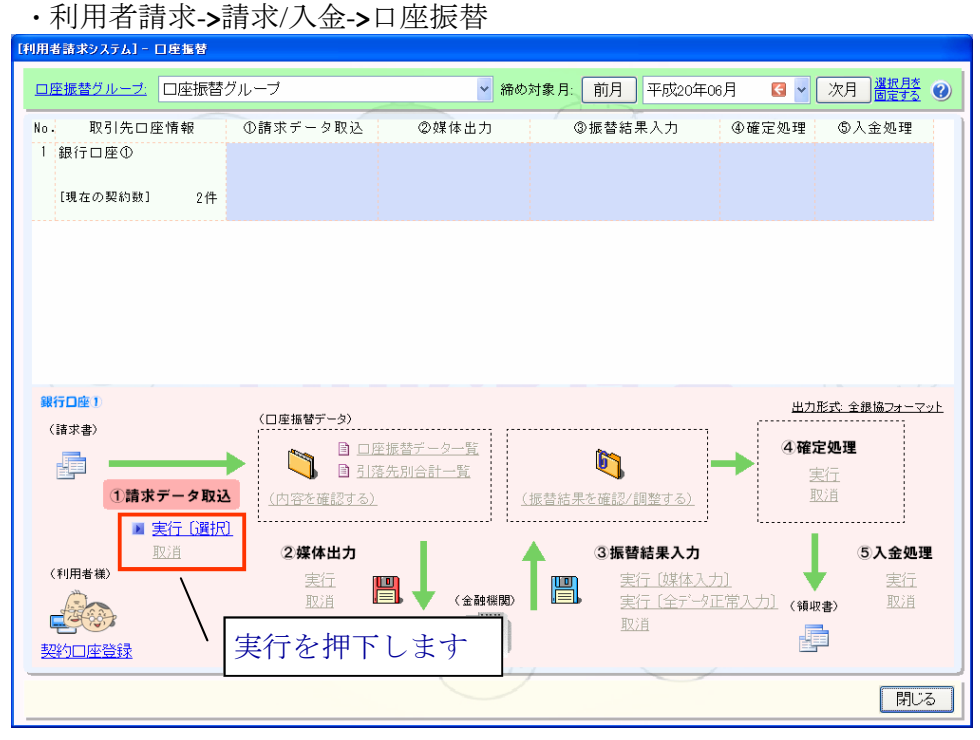

### ■口座振替データ作成(取込)後の制限

口座振替にて請求書の取り込みが行われると、以下の作業に制限がかかります。<br><制限される作業> <制限される作業>

- Ⅰ.口座振替で取り込んだ請求書に該当する利用料金集計データの更新/削除
- Ⅱ.口座振替で取り込んだ請求書の更新/削除

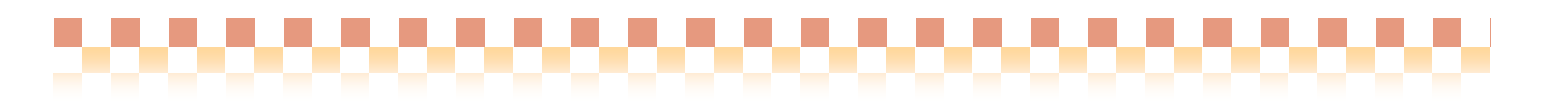

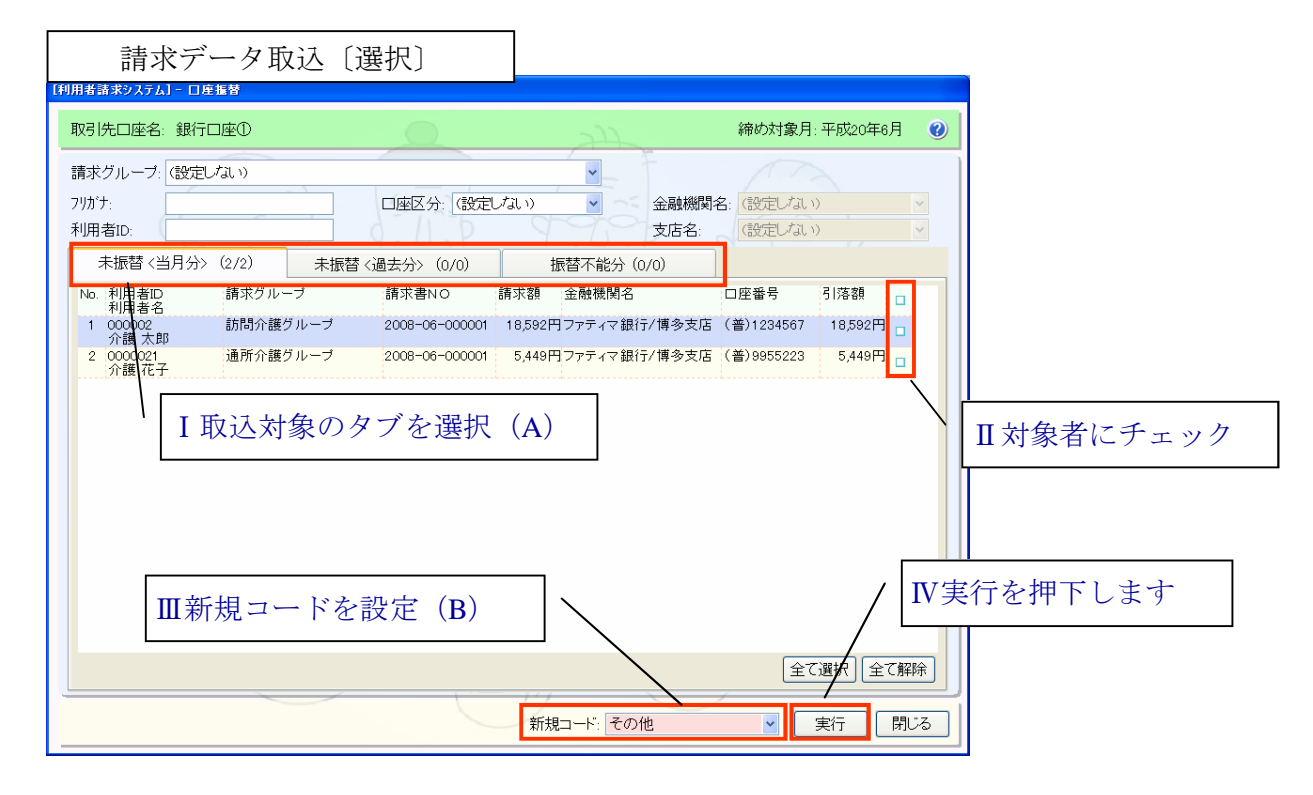

(A) 取込対象の各タブについて

各タブに表示される請求書は、口座振替契約が有効で、かつ、未収の請求書であることが前提となります。

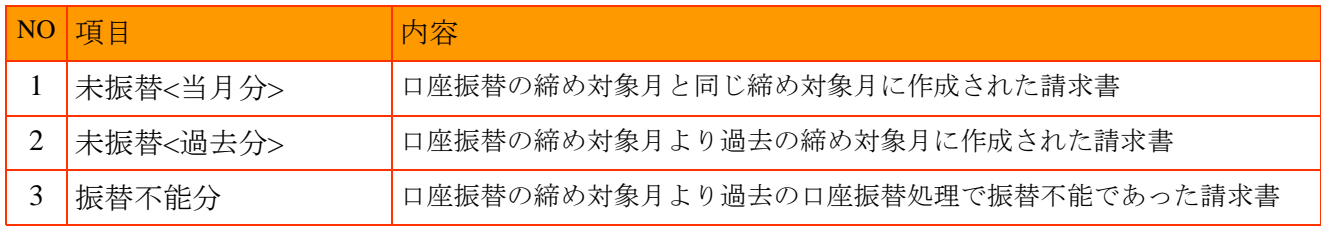

(B)新規コードについて

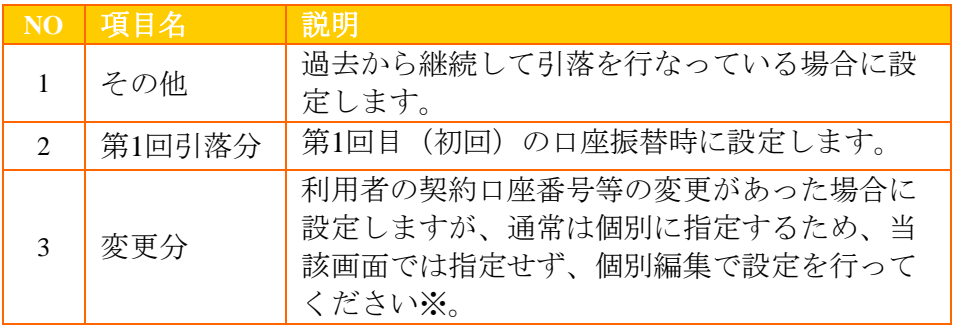

[ 取込時の注意 ]

選択した『新規コード』は対象利用者すべてに同じ値が設定されるため、新規コードが取込時の設定 と異なる利用者がいる場合は、振替データを作成した後、個別に編集する必要があります※。

※振替データの個別編集方法については、資料5-1振替データの個別編集をご参照ください

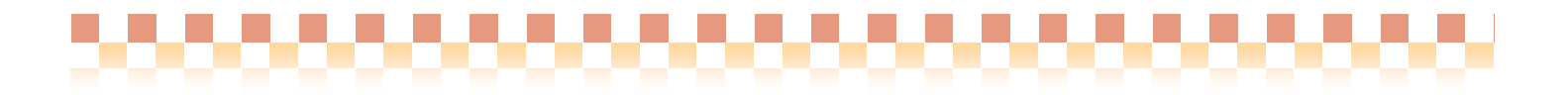

### 4**-2** 媒体出力

◇「請求データ取込」より作成した『口座振替データ』を、媒体(FD等)へ出力します。

■媒体出力後の注意 口座振替データの媒体出力後は、媒体入力時のデータと整合性を保つ為に口座振替データの削除/編集(摘要以 外)が出来なくなります。 振替データ提出後に媒体出力〔取消〕処理を行い、口座振替データの内容(摘要以外)を変更すると、「4-3 振替結果の入力①媒体入力」時に振替結果の不整合が起きる可能性がありますのでご注意

・利用者請求->請求/入金->口座振替<br><sub>哪種教ぶ』:『集》</sub>

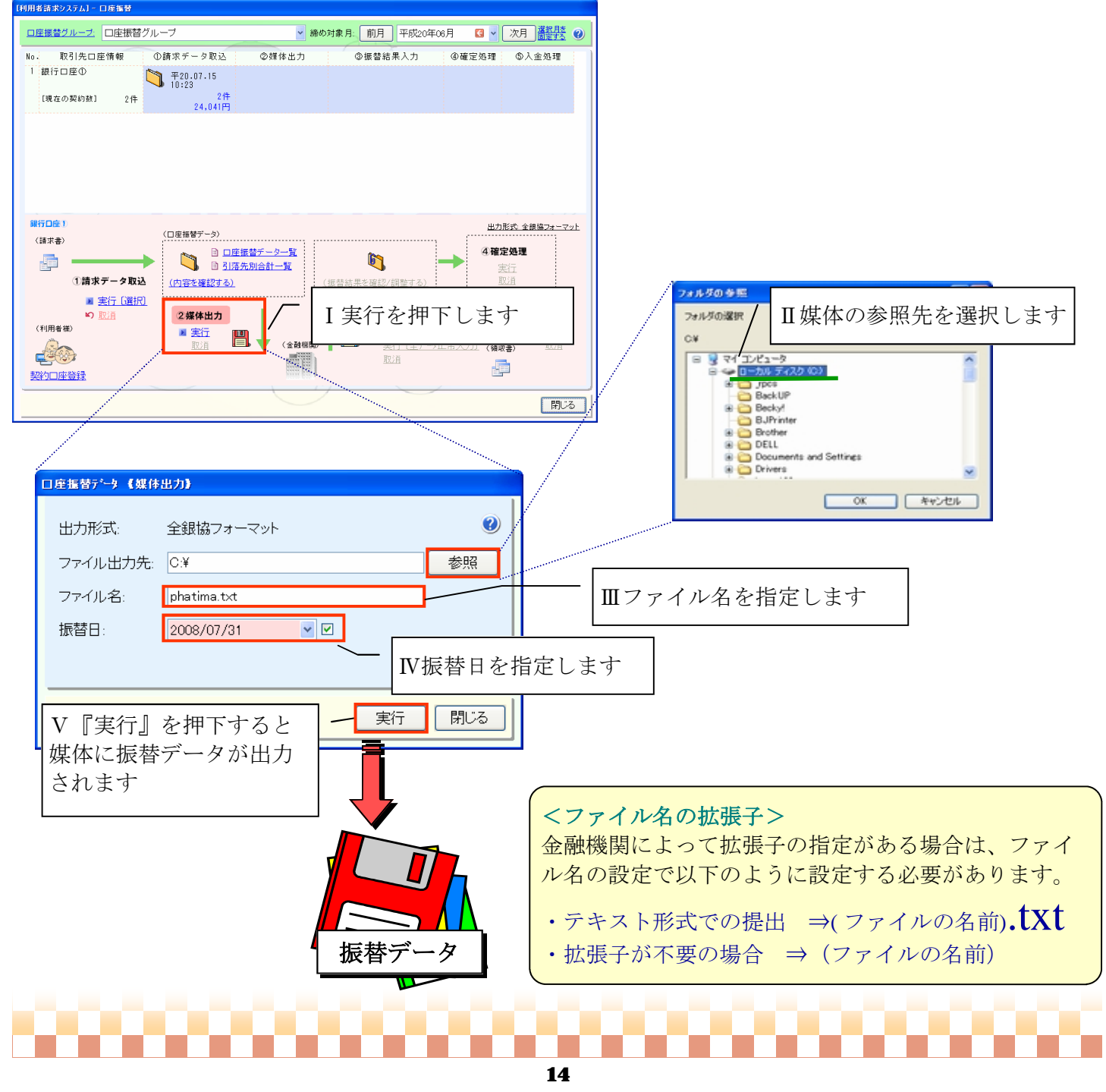

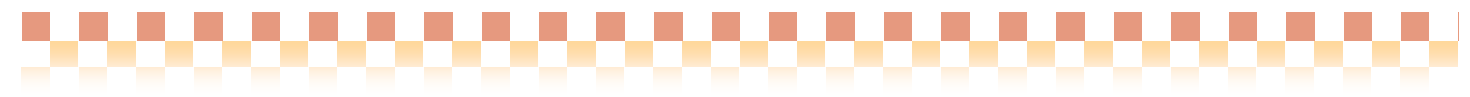

### 4**-3** 振替結果入力

◇提出した振替データが金融機関より返却された後、当該振替データに振替結果/振替日を入力します。 本項目で行う作業内容は以下の通りです。

#### ・作業内容

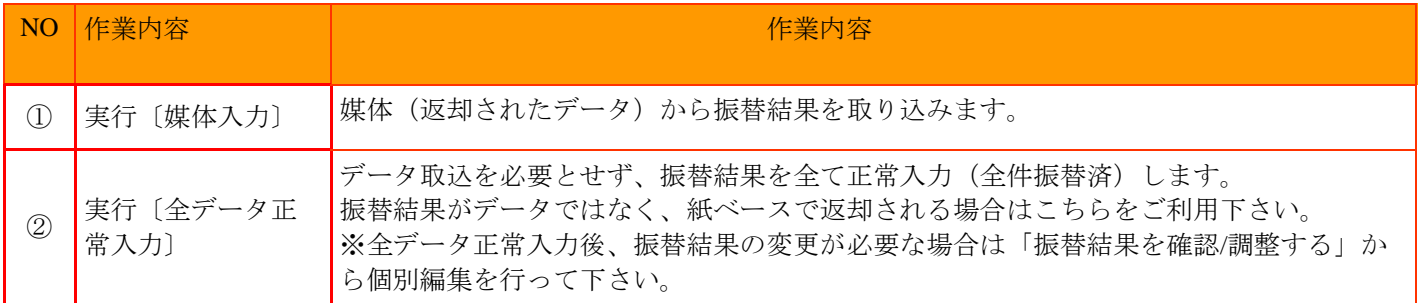

※振替結果正常入力後の振替結果/振替日の個別編集作業は、資料5-1振替データの個別編集をご参照ください。

#### ・利用者請求->請求/入金->口座振替

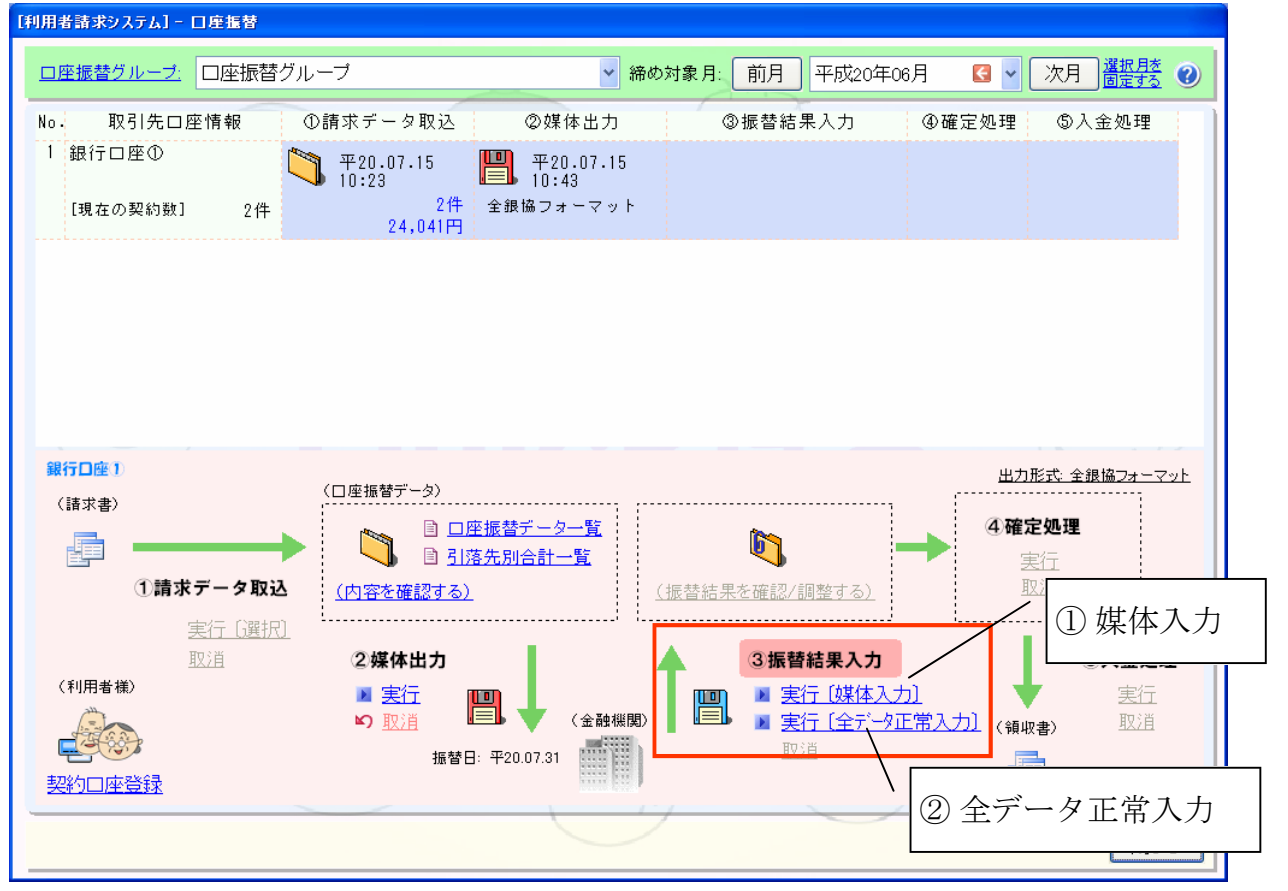

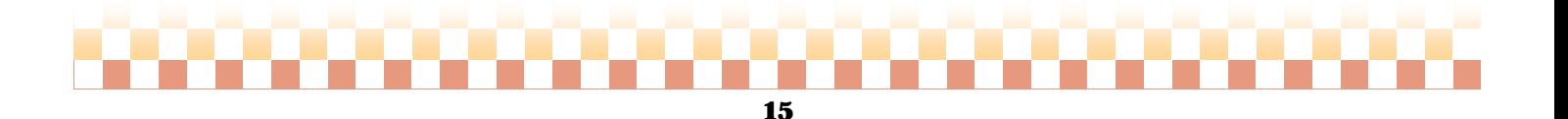

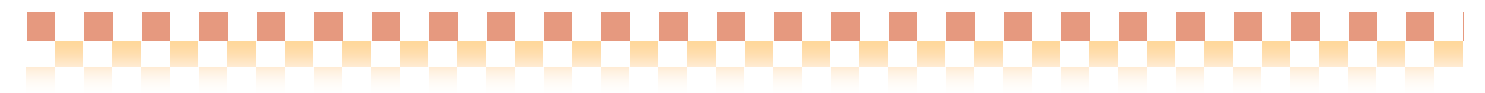

振替結果を取込むと、媒体出力時に指定した振替日が個別に設定されます。振替日は⑤入金処理時の入金日 となります。

### ① 媒体入力の場合・・・

『媒体入力』を押下後下記画面が開きます。返却されたデータの参照先を下記画面より指定します。

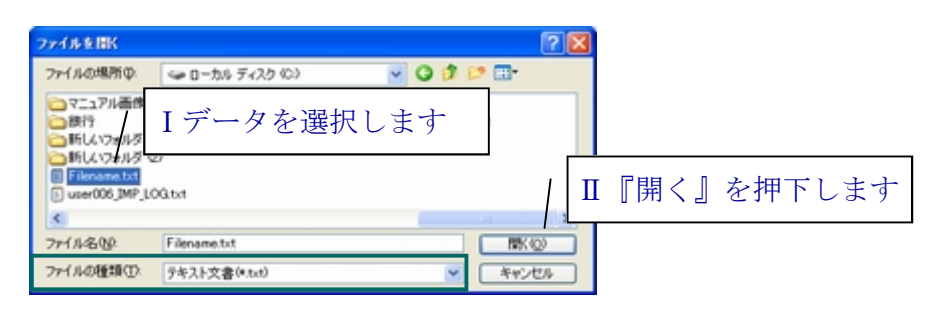

#### ■ファイルの種類

上記サンプルではファイルの種類が『テキスト文書』が選択されていますが、通常は『すべてのファイル』が初期 選択されており、拡張子がないファイルも表示されます。

#### ② 全データ正常入力の場合・・・

各口座振替データの振替結果に「振替済」が設定されます。振替結果が正常でないデータは振替結果の変更 を個別編集より行ってください。 ※個別編集作業は、資料5-1振替データの個別編集をご参照ください。

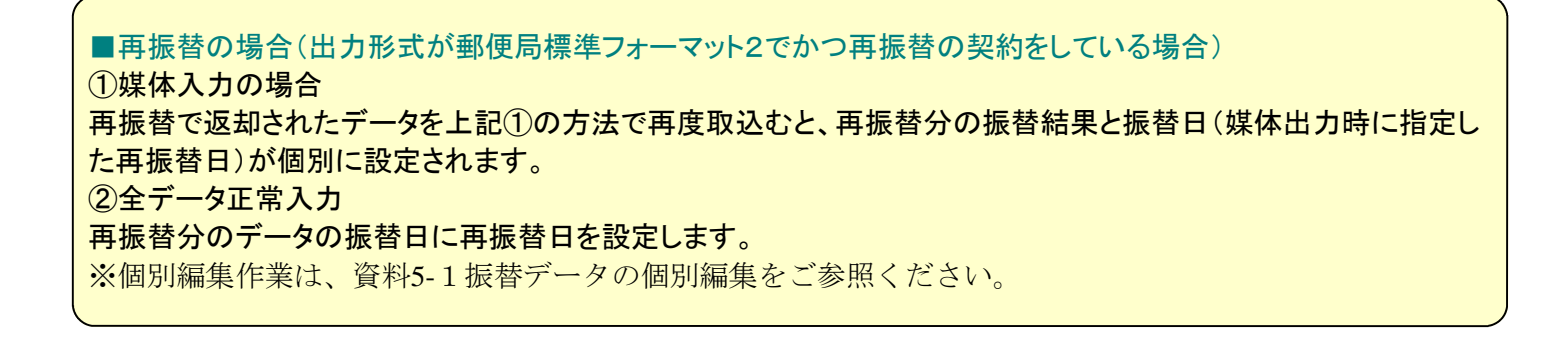

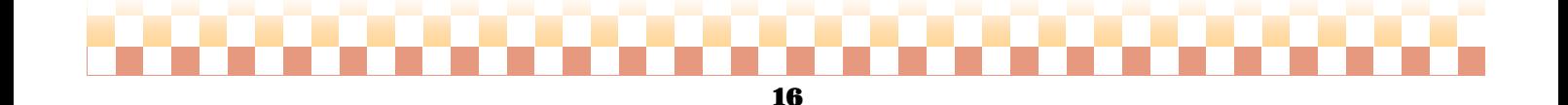

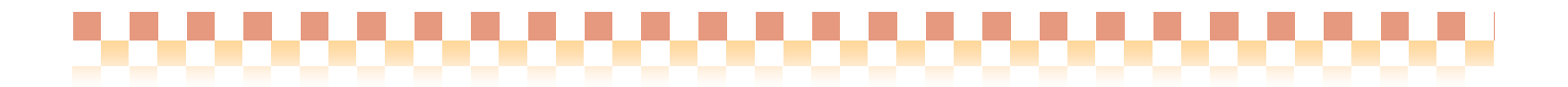

### 4**-4** 確定処理

◇振替結果入力処理が全て完了したら、振替データを『確定』状態にします。

#### ■確定処理後の状態

振替データの『確定処理』を行なうと、口座振替システムで以下の処理が可能になります。

【確定後に可能な処理】 ①入金処理 ② 振替不能分の翌月への再振替(繰越)

・利用者請求->請求/入金->口座振替

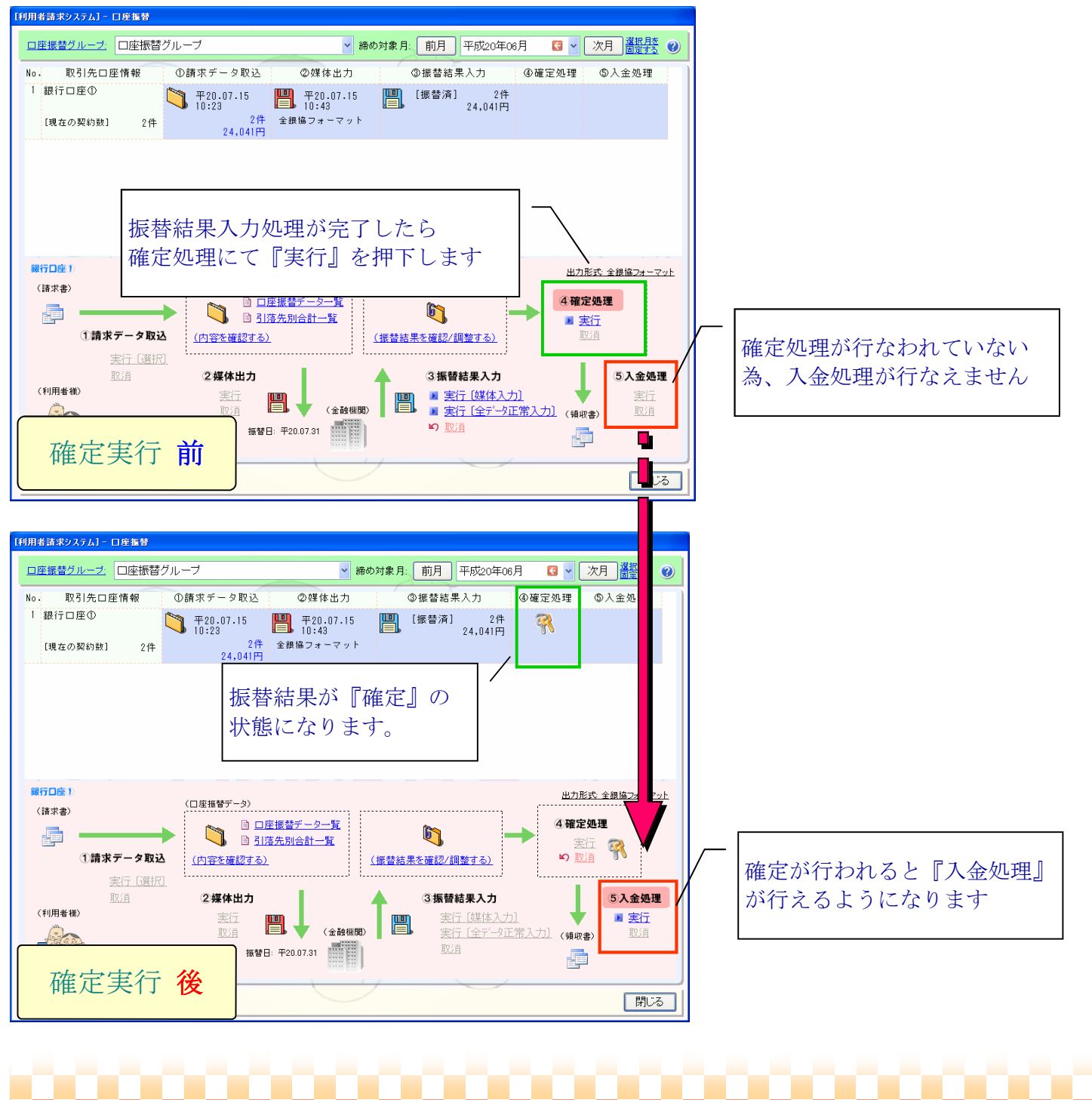

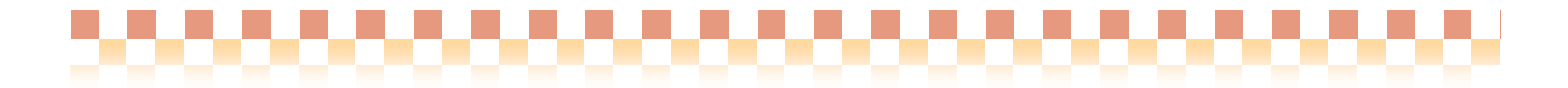

### 4**-5** 入金処理

◇④確定処理後、入金処理を実行し、一括で入金情報を作成します。口座振替システムで処理をされた請求 書で振替結果が「振替済み」の請求書の『入金処理』は通常口座振替システムより行ないます。

#### ■注意事項

①入金処理/入金取消は、同締め対象月において請求/入金->請求書/領収書作成が[ 確定 ]状態の場合、 実行(入金)することができません。実行するには[確定 ]を解除[未確定 ]する必要があります。 ②[メニュー]:利用者請求->請求/入金->請求書/領収書作成画面からの入金処理は行わないでください ※振替不能で次月以降に再振替を行わない請求書については、資料5-4「口座振替契約者の現金または振込 みによる入金方法」をご参照ください

# ・利用者請求->請求/入金->口座振替

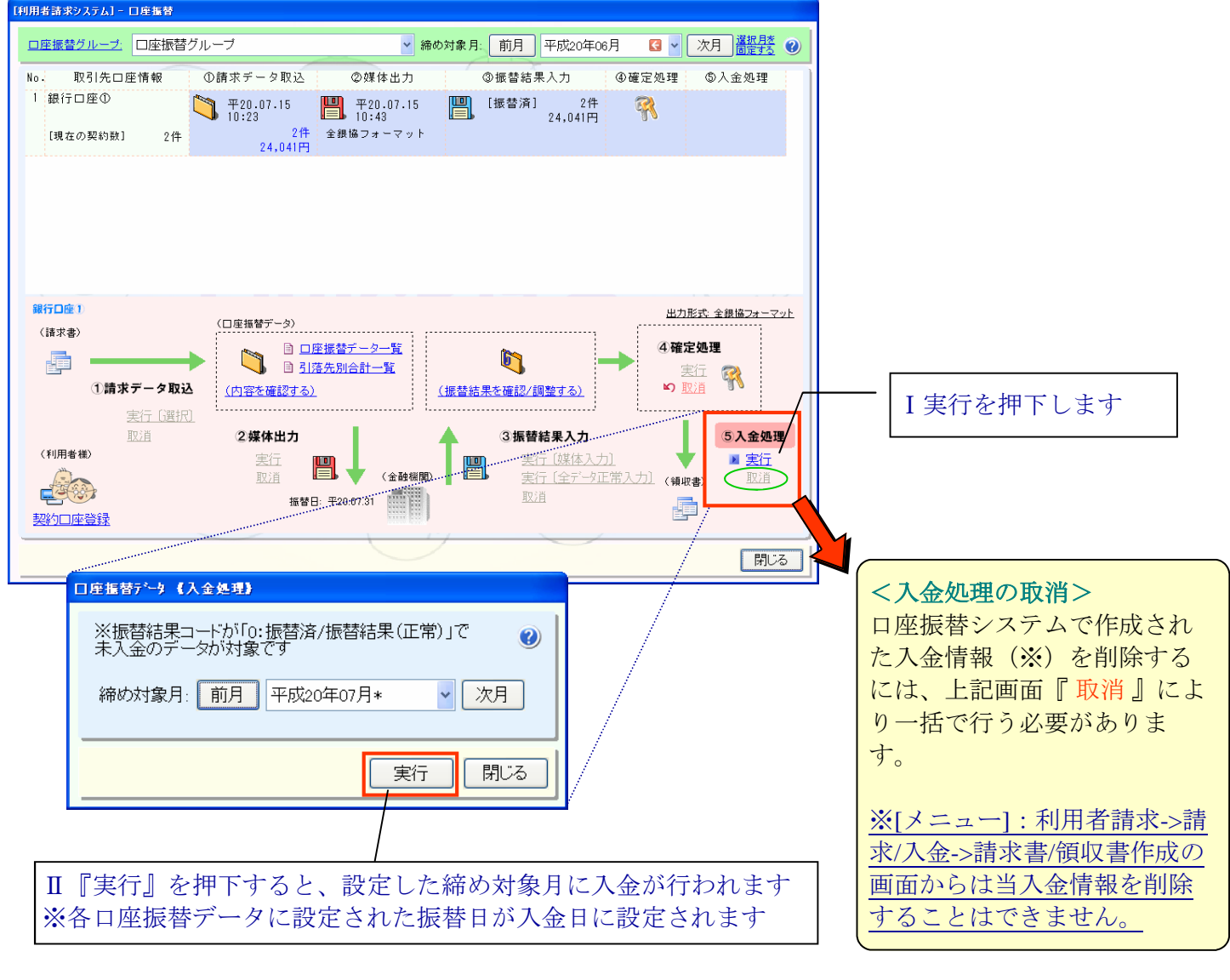

18

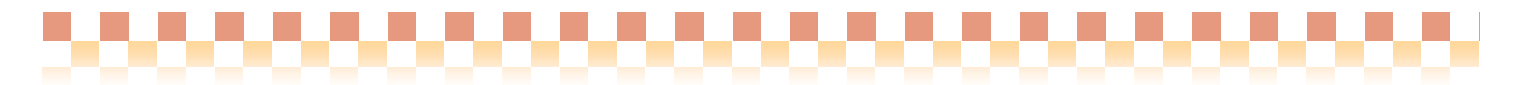

# 5.補足

### 5**-1** 振替データの個別編集

◇作成した口座振替データは、口座振替処理の作業段階に応じた個別編集を行う事が可能です。

#### ・編集内容

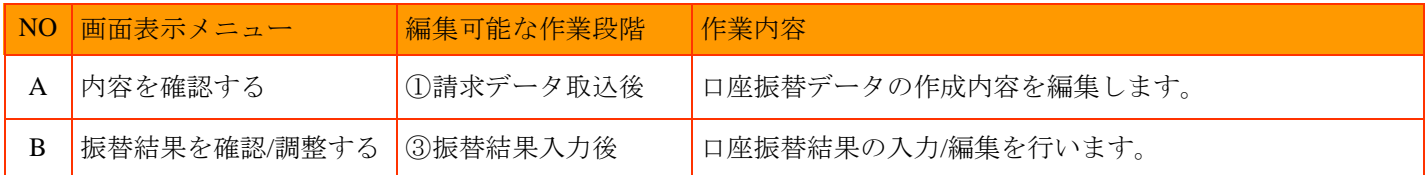

#### ■ A 内容を確認する ~ ①請求データ取込後の操作~

#### ・編集内容

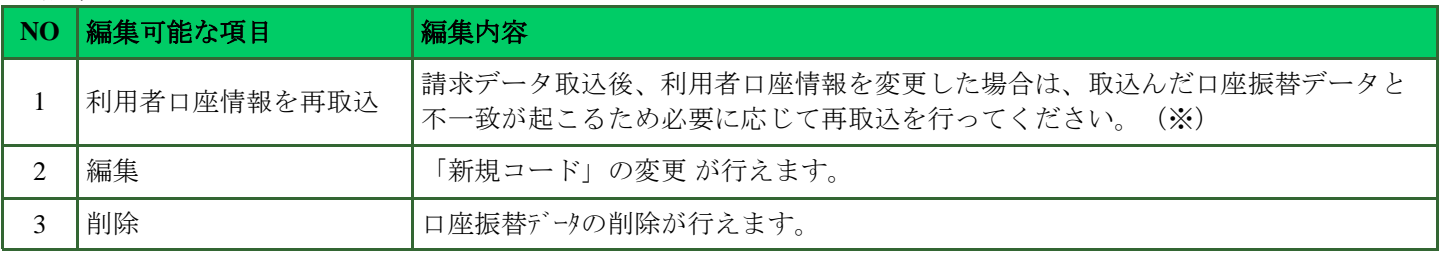

※利用者口座情報の変更方法については、資料5-2利用者口座情報の変更をご参照ください

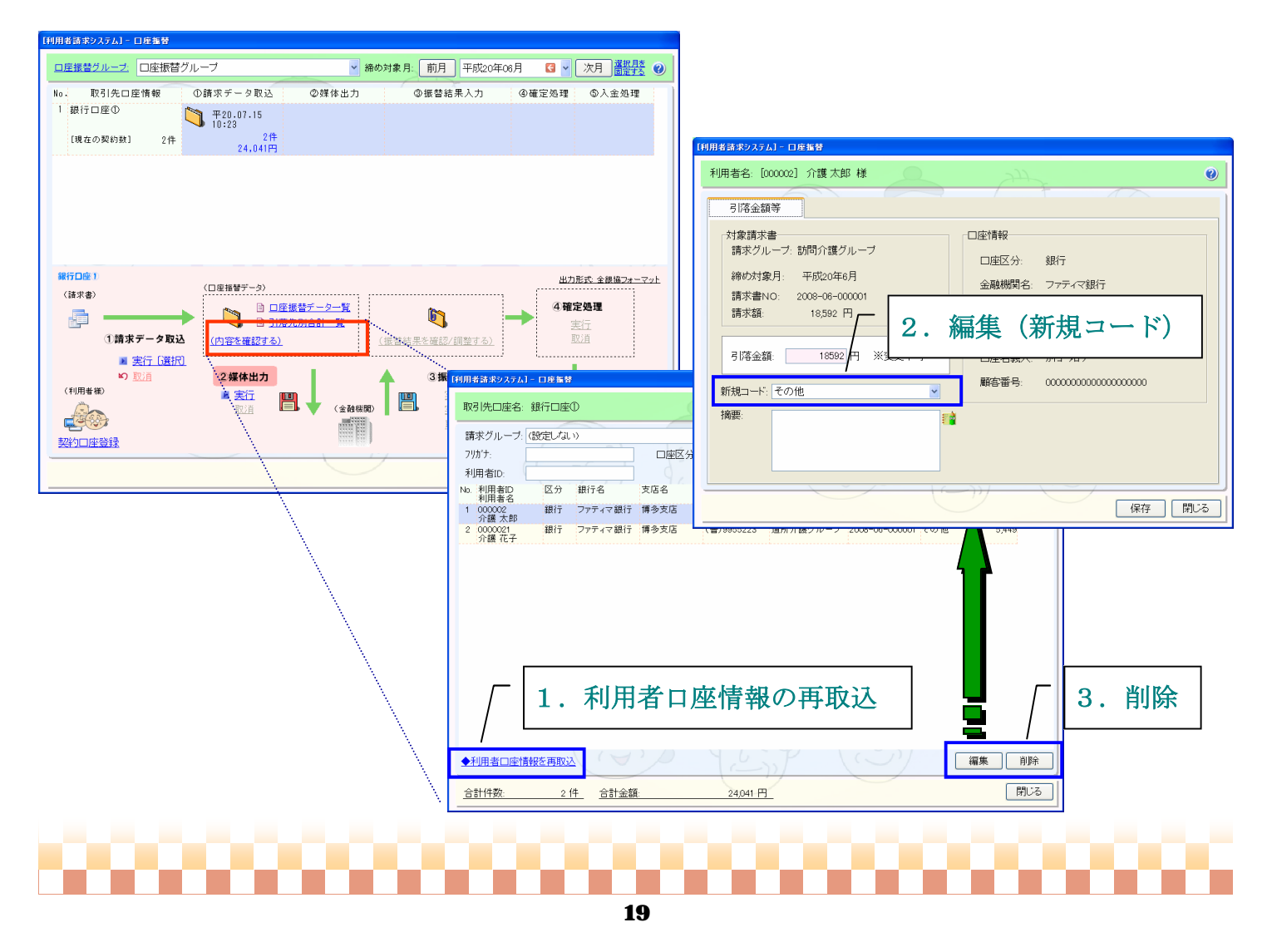

### ■ B 振替結果を確認/調整する ~ 3振替結果入力後の操作~

#### ・編集内容

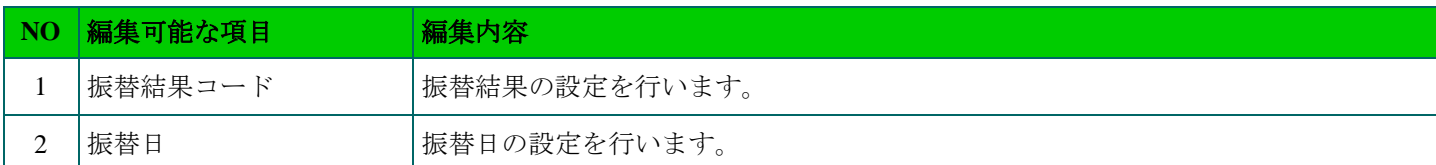

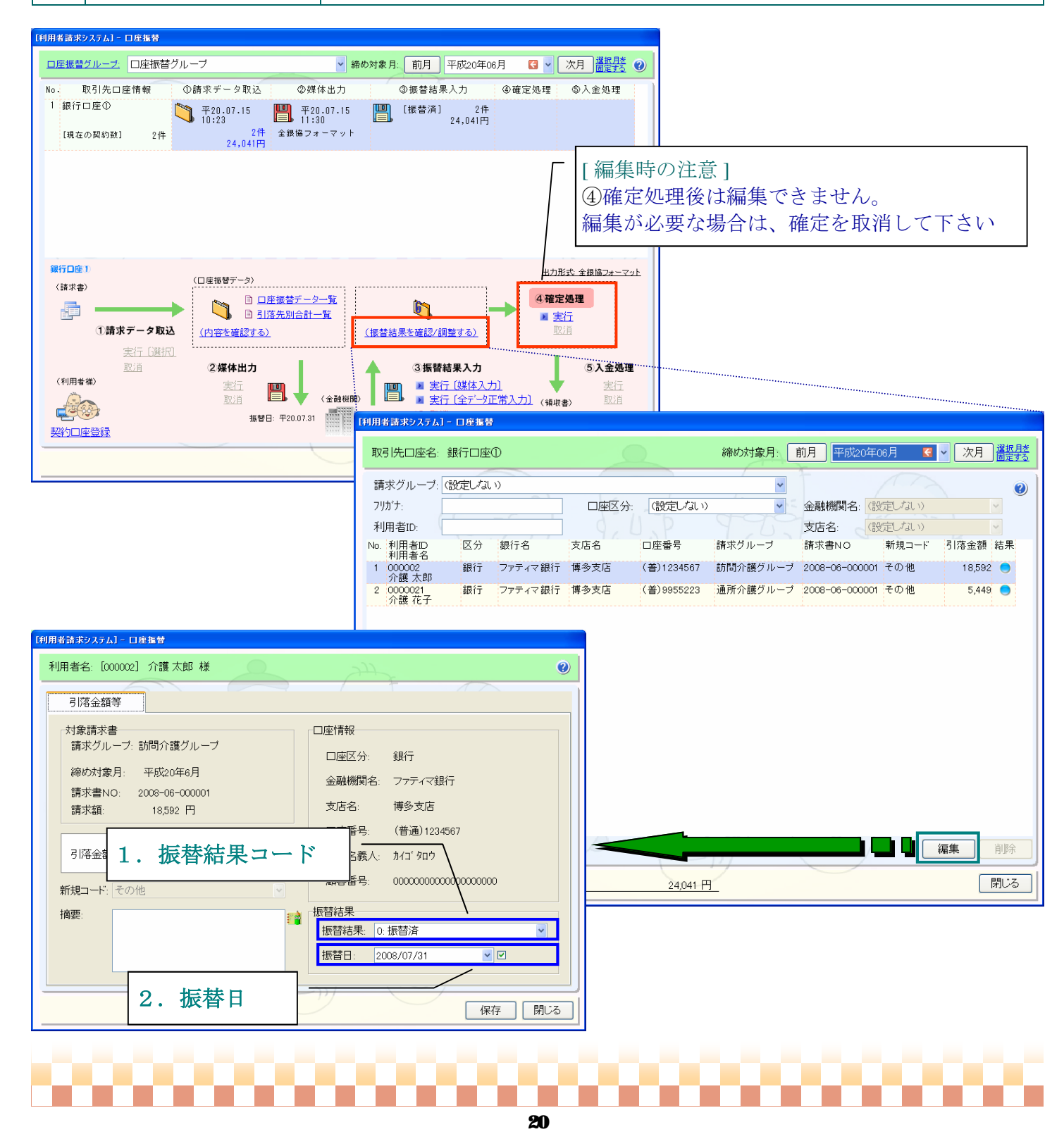

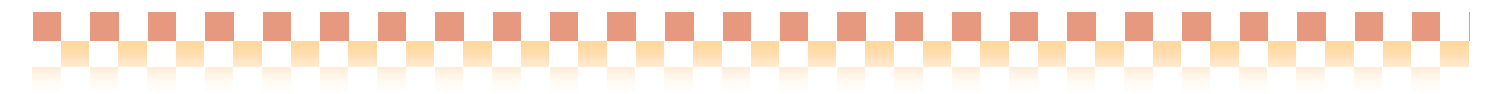

# 5**-2** 利用者口座情報の変更

◇①請求データ取込後、利用者口座情報の変更があった場合は口座振替システム側と不一致が起こるので必 要に応じて再取込を行う必要があります。手順は以下の通りです。

### ⇒操作の流れ

・基本情報->利用者->疾病状況/その他->支払->口座情報

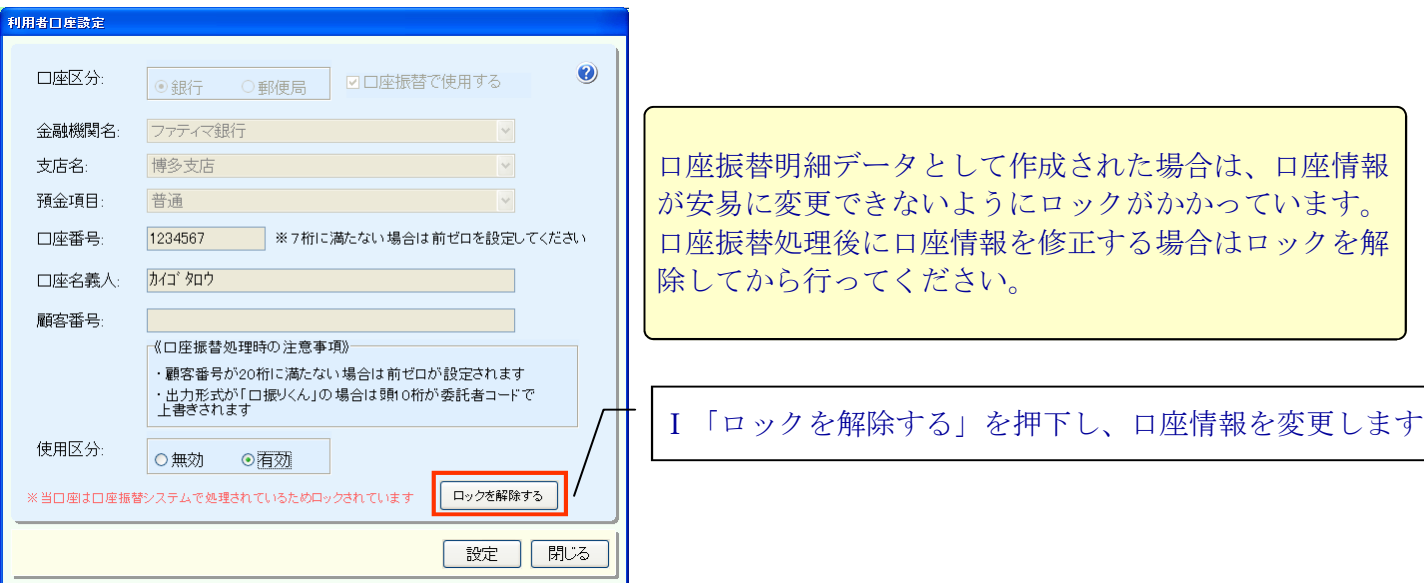

・利用者請求->請求/入金->口座振替->(内容を確認する)

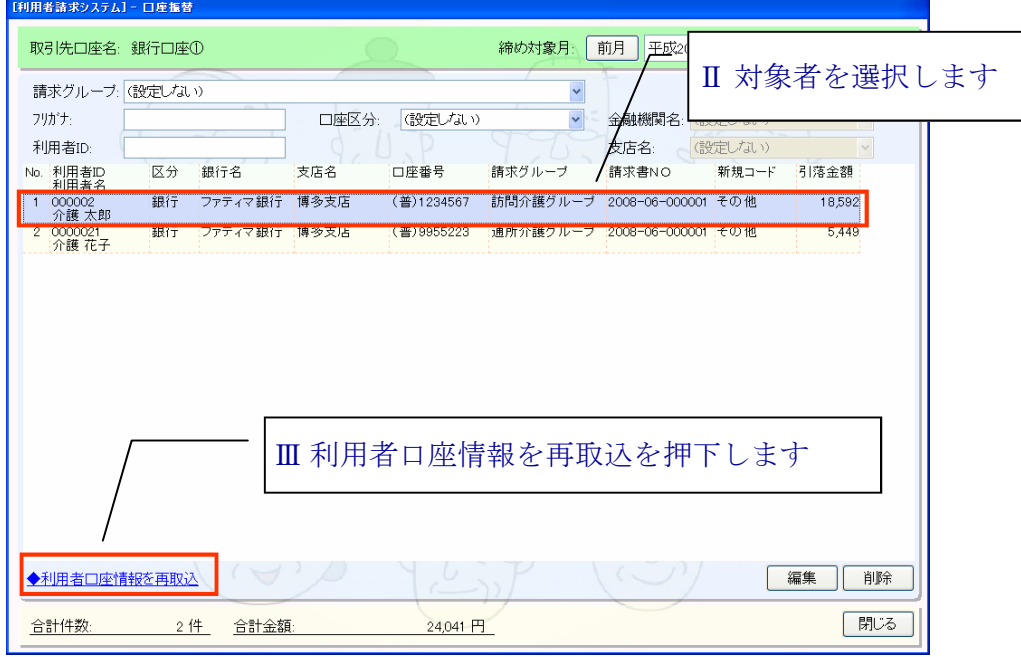

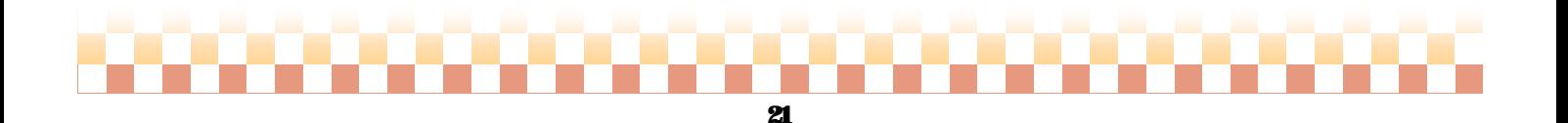

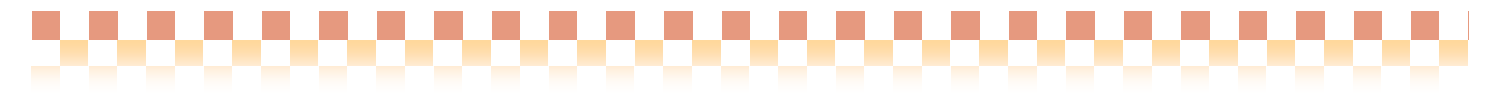

# 5**-3** 「請求書/領収書作成」画面での口座振替処理状況の表示

◇口座振替処理の進捗/結果に応じて「請求書/領収書作成」の各画面にアイコンが表示されます。

・利用者請求-> 請求/入金 -> 請求書/領収書作成

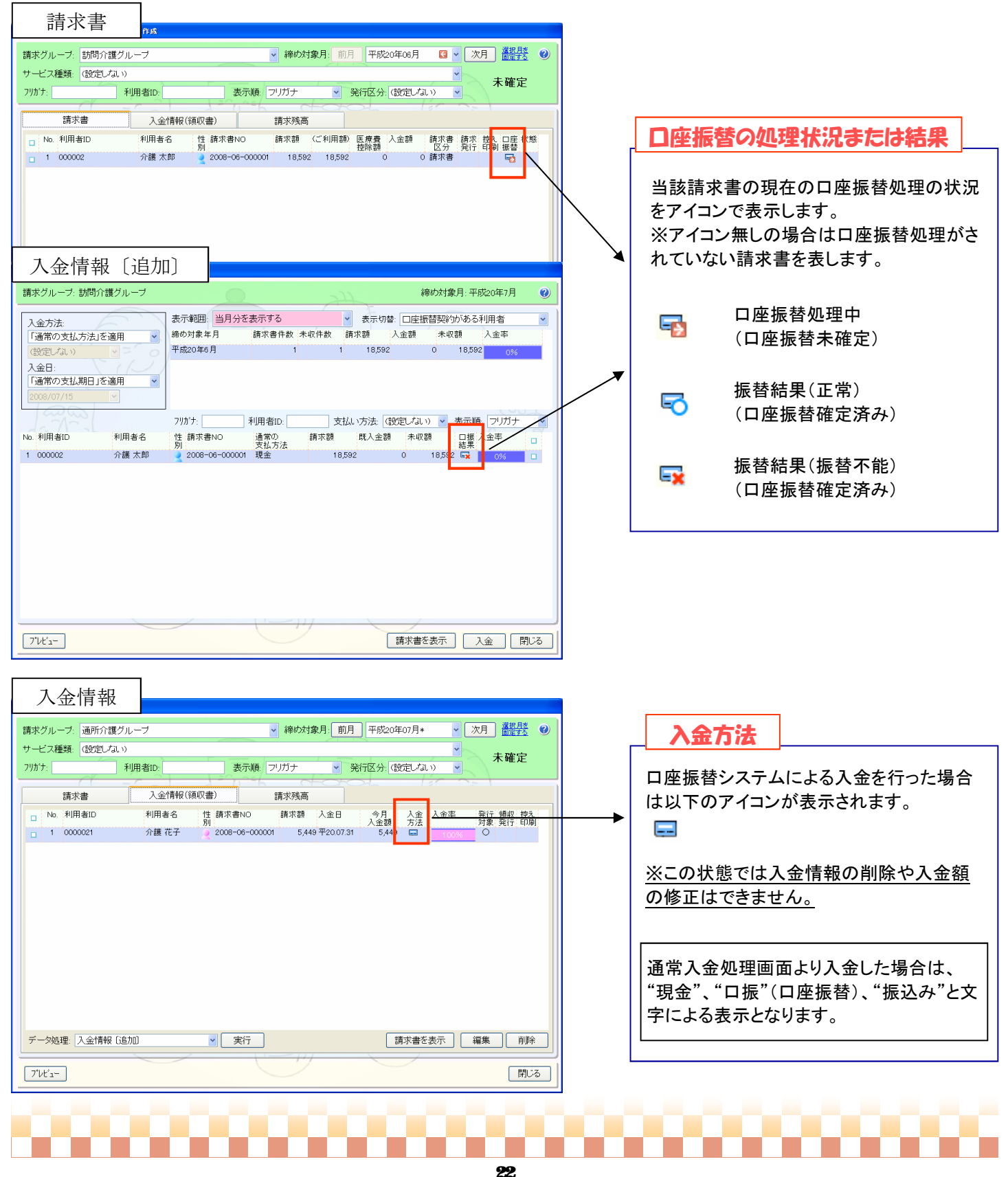

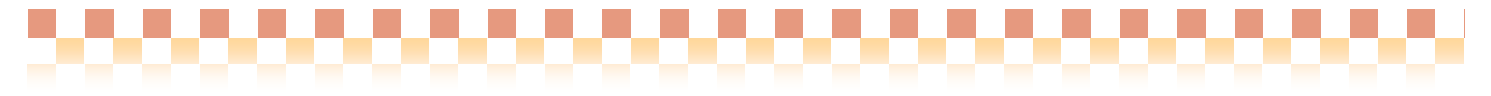

# 5**-4** 口座振替契約者の現金または振込みによる入金方法

◇口座振替契約がある利用者であっても未収の請求書であれば、「 請求書/領収書作成」画面より入金処理 を行うことができます。

・利用者請求-> 請求/入金 -> 請求書/領収書作成

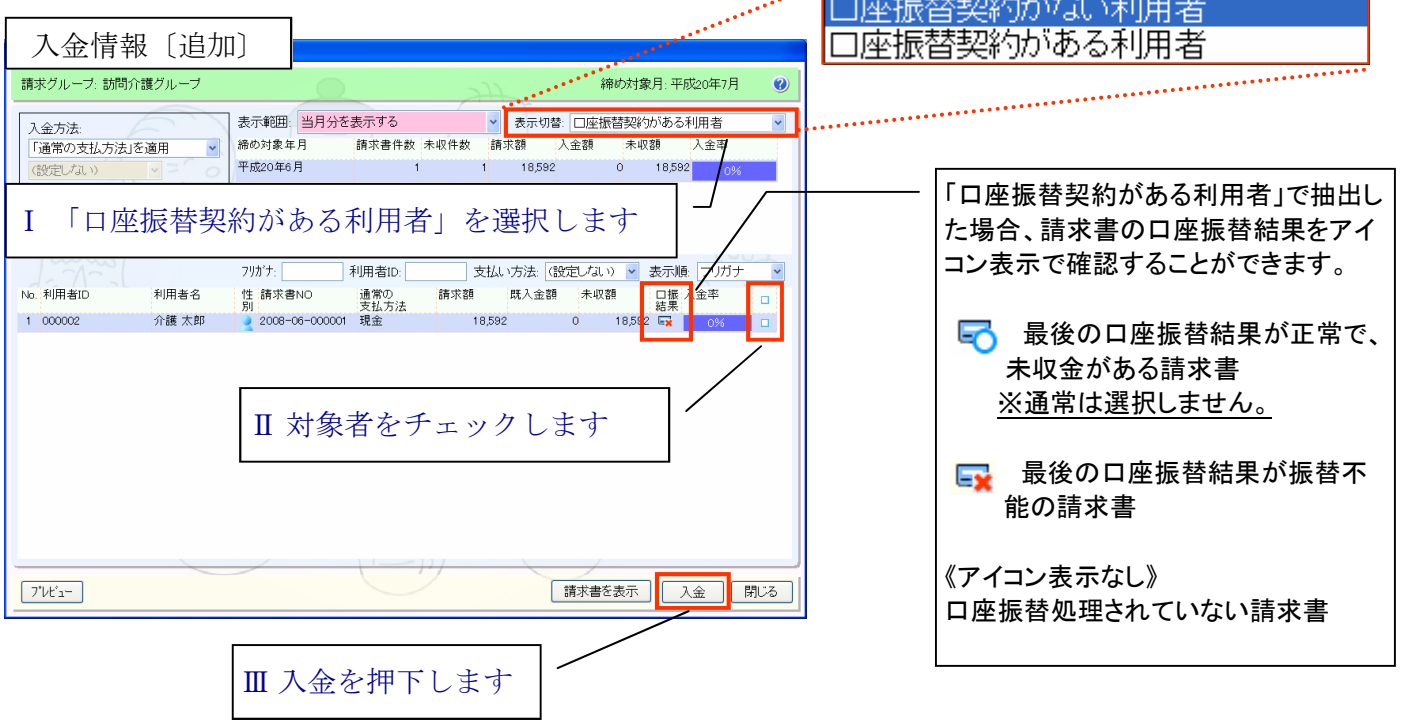

「口座振替契約がある利用者」で抽出される条件は以下の通りです。

- 1. 口座振替契約が有効な状態で登録された利用者
- 2.未収金がある請求書(一部入金も含む)
- 3.口座振替処理が確定された状態の請求書※

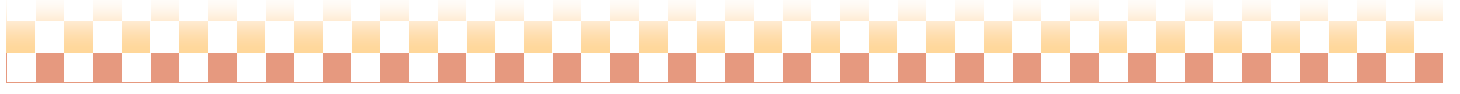

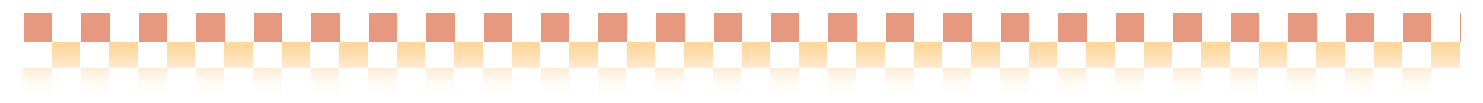

## 5**-5** 旧口座情報からのデータ移行

◇旧利用者請求システムにて『銀行引落システム』をご使用されていた場合、利用者個人情報で登録済の口座情報 (互換用)が『口座振替システム』で使用する『口座情報』画面へ自動的にデータの移行が行われます。

### ■テータ移行時の注意

口座振替で必要な項目に未設定項目がある場合、口座振替の対象口座として設定されません。 ※データ移行はされますので、移行後、未設定項目を設定し「口座振替で使用する」にチェックを入れて下さい。 ※顧客番号が未設定の場合は、20桁全て0の値が設定されます。

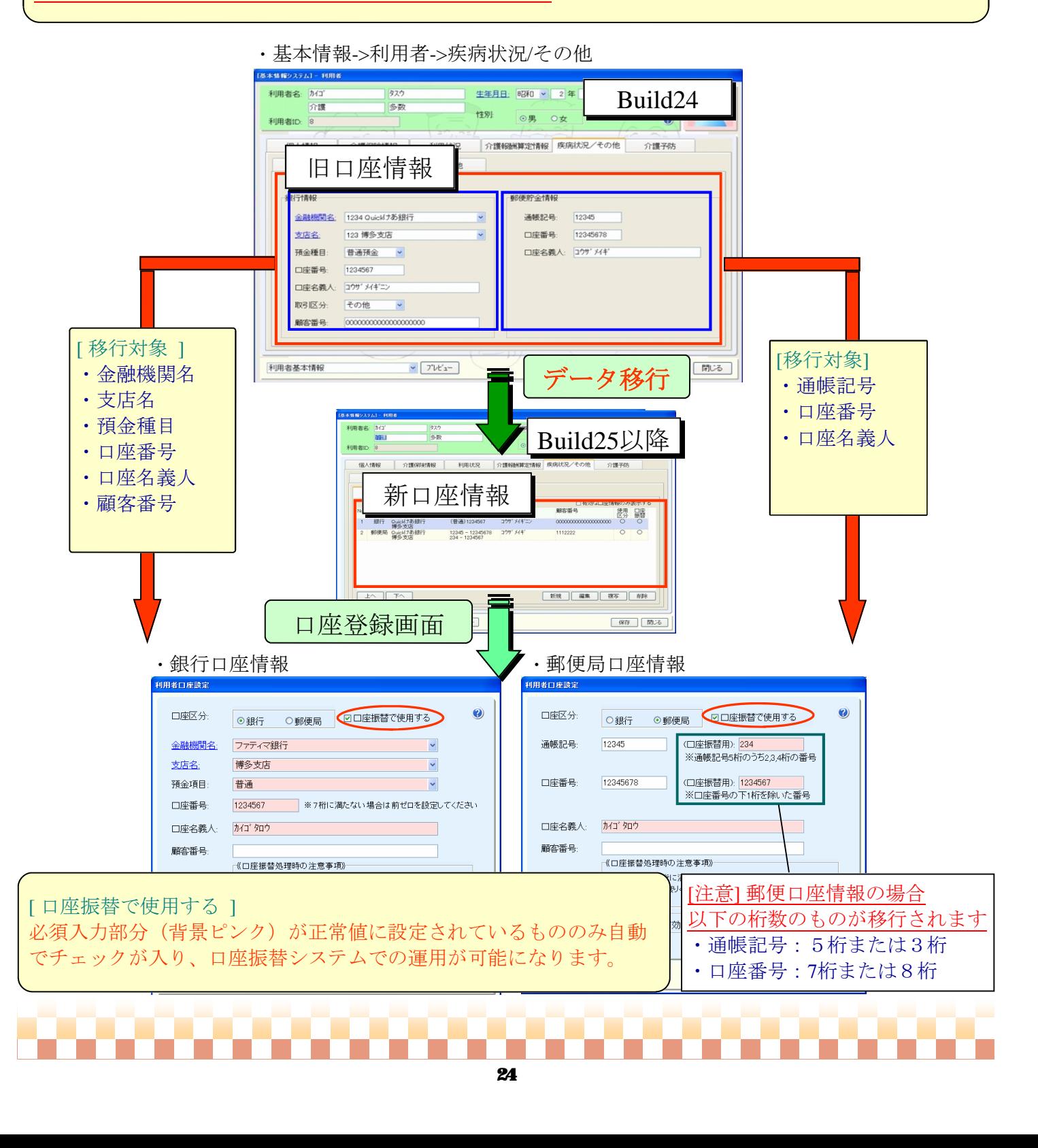